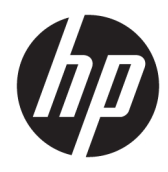

Lietotāja ceļvedis

© Copyright 2018, 2019 HP Development Company, L.P.

Bluetooth ir preču zīme, kas pieder tās īpašniekam un ko saskaņā ar licenci izmanto uzņēmums HP Inc. Intel, Celeron, Pentium un Thunderbolt ir Intel Corporation preču zīmes ASV un citās valstīs. Windows ir Microsoft Corporation reģistrēta preču zīme vai preču zīme Amerikas Savienotajās Valstīs un/vai citās valstīs.

Šeit ietvertā informācija var tikt mainīta bez iepriekšēja brīdinājuma. Vienīgās HP produktu un pakalpojumu garantijas ir izklāstītas tiešo garantiju paziņojumos, kas iekļauti izstrādājumu un pakalpojumu komplektos. Nekas no šeit minētā nav uztverams kā papildu garantija. HP neatbild par tehniskām vai tipogrāfijas kļūdām vai šajā dokumentā esošiem izlaidumiem.

Ceturtais izdevums: 2019. gada maijs

Pirmais izdevums: 2018. gada augustā

Dokumenta daļas numurs: L38990-E14

#### **Paziņojums par produktu**

Šajā rokasgrāmatā ir aprakstīti līdzekļi, kas ir pieejami lielākajā daļā produktu. Daži līdzekļi jūsu datorā, iespējams, nav pieejami.

Ne visos Windows izdevumos vai versijās ir pieejamas visas funkcijas. Lai pilnībā izmantotu Windows funkcionalitāti, sistēmām var būt nepieciešama jaunināta un/vai atsevišķi iegādāta aparatūra, draiveri, programmatūra vai BIOS atjauninājums. Windows 10 automātiska atjaunināšana ir vienmēr iespējota. Var tikt piemērota ISP maksa, kā arī laika gaitā papildu prasības attiecībā uz atjauninājumiem. Papildinformāciju skatiet vietnē<http://www.microsoft.com>.

Lai piekļūtu jaunākajām lietotāja rokasgrāmatām, apmeklējiet vietni <http://www.hp.com/support>un izpildiet norādījumus, lai atrastu savu produktu. Pēc tam atlasiet **Lietotāja rokasgrāmatas**.

#### **Programmatūras nosacījumi**

Uzstādot, kopējot, lejupielādējot vai citādi lietojot jebkādu programmatūras izstrādājumu, kas jau uzstādīts uz jūsu datora, jūs piekrītat būt saistīts ar HP gala lietotāja licences līguma noteikumiem. Ja nepiekrītat šiem licences nosacījumiem, vienīgais pieejamais risinājums ir 14 dienu laikā atdot atpakaļ visu nelietoto produktu (aparatūru un programmatūru), lai atbilstoši iegādes vietas atlīdzības izmaksas politikai saņemtu izdoto naudas līdzekļu pilnu atmaksu.

Lai saņemtu plašāku informāciju vai pieprasītu cenas pilnu atmaksu, lūdzu, sazinieties ar pārdevēju.

## **Drošības brīdinājums**

**BRĪDINĀJUMS!** Lai samazinātu apdegumu gūšanas vai datora pārkaršanas iespēju, neturiet datoru tieši klēpī un neaizsprostojiet datora ventilācijas atveres. Izmantojiet datoru tikai uz cietas, līdzenas virsmas. Nodrošiniet, lai citas cietas virsmas, piemēram, blakus novietots papildu printeris, vai mīkstas virsmas, piemēram, spilveni, paklāji vai apģērbs, nebloķētu gaisa plūsmu. Darbības laikā arī neļaujiet maiņstrāvas adapterim nonākt saskarē ar ādu vai mīkstām virsmām, piemēram, spilveniem, paklājiem vai apģērbu. Dators un maiņstrāvas adapteris atbilst lietotājam pieejamās virsmas temperatūras ierobežojumiem, ko nosaka piemērojamie drošības standarti.

## **Procesora konfigurācijas iestatījums (tikai dažiem produktiem)**

**SVARĪGI!** Daži produkti ir konfigurēti ar Intel® Pentium® N35xx/N37xx sērijas vai Celeron® N28xx/N29xx/ N30xx/N31xx sērijas procesoru un Windows® operētājsistēmu. **Ja jūsu dators atbilst iepriekš norādītajai**  konfigurācijai, nemainiet procesora konfigurācijas iestatījumu failā msconfig.exe no 4 vai 2 procesoriem **uz 1 procesoru.** Pretējā gadījumā datoru nevarēs restartēt. Jums būs jāveic rūpnīcas iestatījumu atiestatīšana, lai atjaunotu sākotnējos iestatījumus.

# **Saturs**

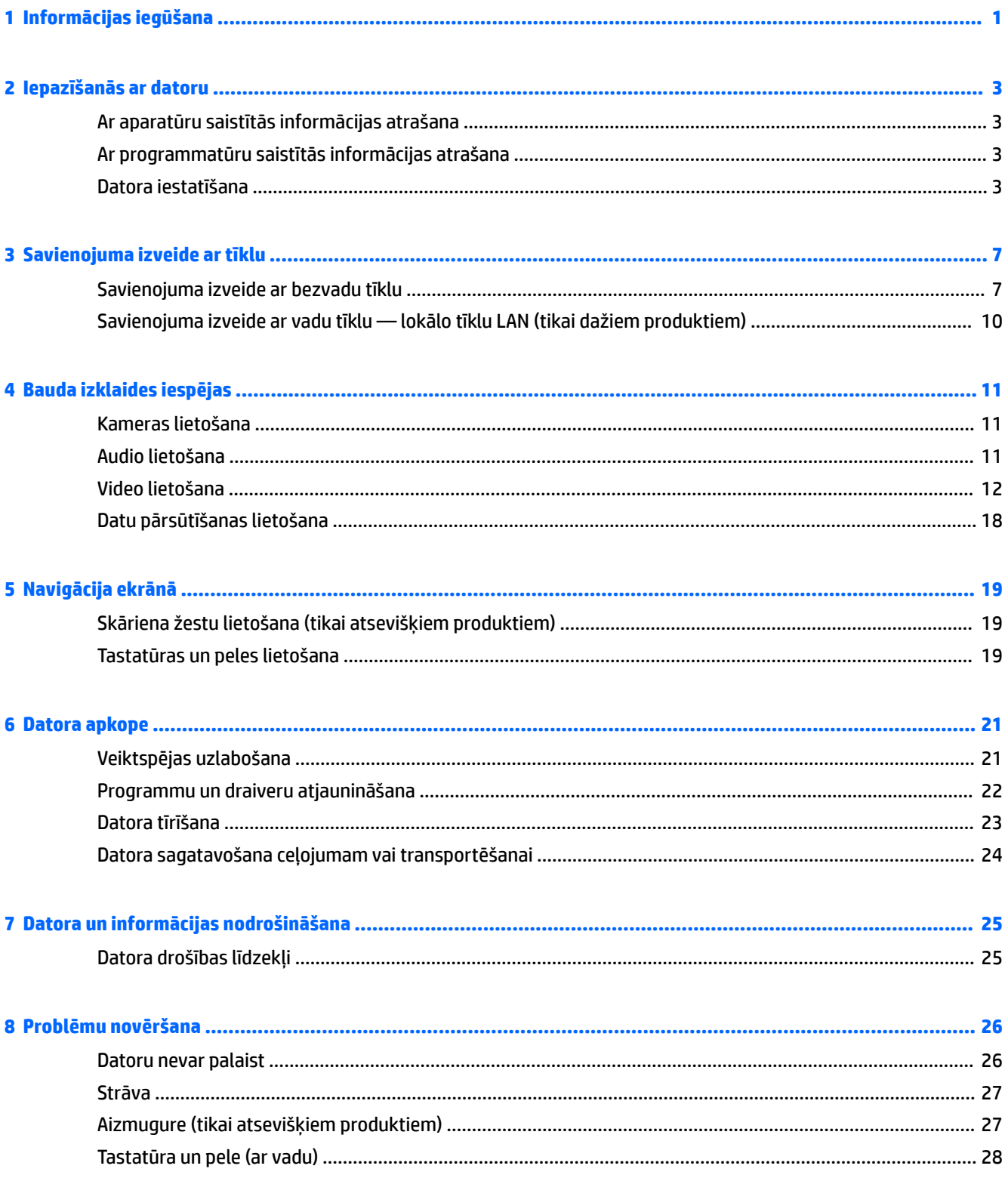

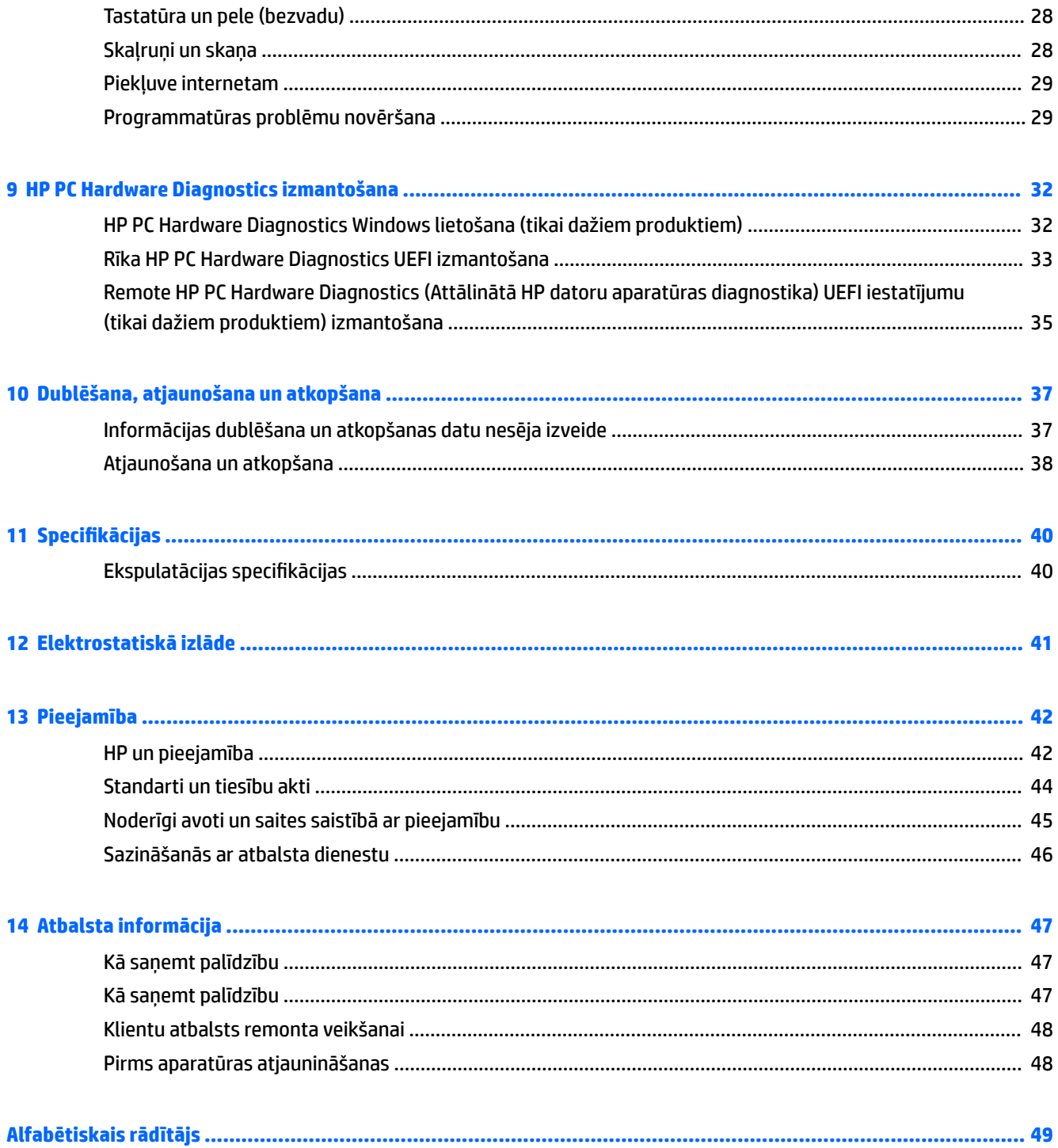

# <span id="page-8-0"></span>**1 Informācijas iegūšana**

### **1-1. tabula. Informācijas iegūšana**

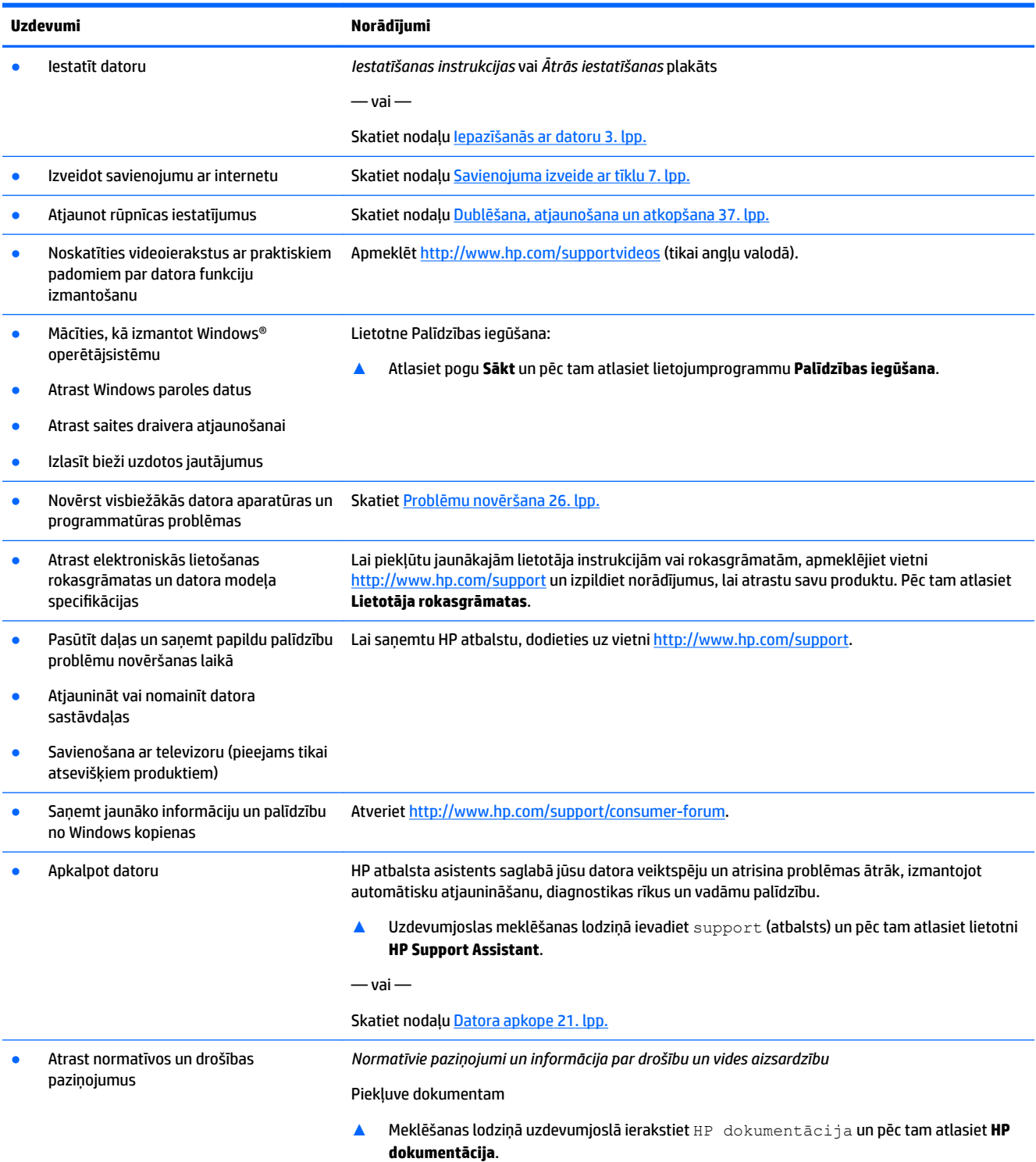

#### **1-1. tabula. Informācijas iegūšana (turpinājums)**

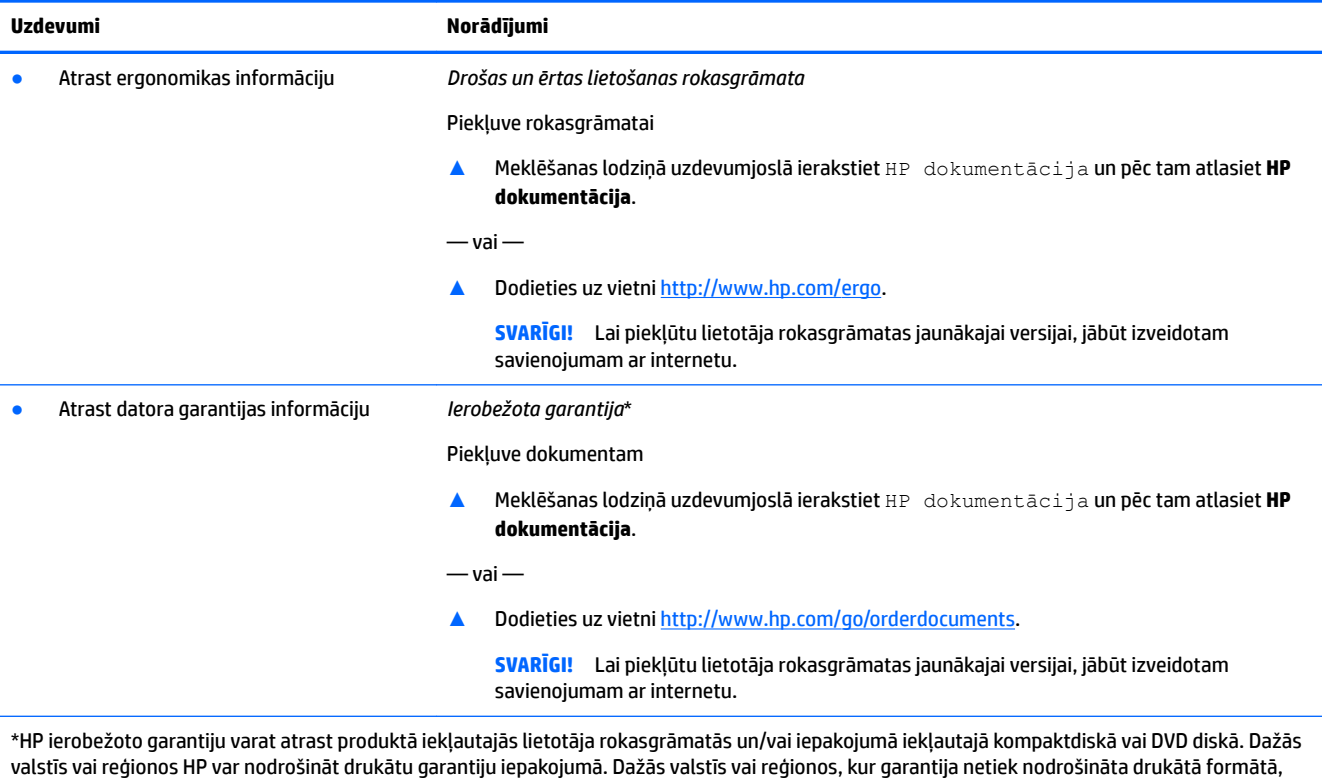

tās kopiju var pieprasīt vietnē<http://www.hp.com/go/orderdocuments>. Produktiem, kas iegādāti Āzijas un Klusā okeāna reģionā, varat rakstīt HP uz adresi, POD, PO Box 161, Kitchener Road Post 2ffice Singapore 912006. Norādiet produkta nosaukumu, savu vārdu un uzvārdu, tālruņa numuru un pasta adresi.

# <span id="page-10-0"></span>**2 Iepazīšanās ar datoru**

# **Ar aparatūru saistītās informācijas atrašana**

Jūsu datorā ir izmantoti visaugstākās kvalitātes komponenti. Šī nodaļa nodrošina informāciju par komponentiem, to atrašanās vietu un darbību.

Lai uzzinātu, kāda aparatūra ir uzstādīta datorā, veiciet tālāk norādītās darbības.

**▲** Uzdevumjoslas meklēšanas lodziņā ierakstiet ierīču pārvaldnieks un pēc tam atlasiet lietojumprogrammu **Ierīču pārvaldnieks**.

Sarakstā tiek parādītas visas jūsu datorā instalētās ierīces.

Lai iegūtu informāciju par sistēmas aparatūras sastāvdaļām un sistēmas BIOS versijas numuru, nospiediet fn +esc (tikai dažiem produktiem).

# **Ar programmatūru saistītās informācijas atrašana**

Lai uzzinātu, kāda programmatūra ir instalēta datorā, veiciet tālāk norādītās darbības.

**▲** Ar peles labo pogu noklikšķiniet uz pogas **Sākt** un pēc tam atlasiet **Apps and Features** (Programmas un līdzekļi).

# **Datora iestatīšana**

**BRĪDINĀJUMS!** Lai samazinātu elektriskās strāvas trieciena vai aprīkojuma bojājuma risku:

- Novietojiet datoru vietā, kurā tas neatrodas ūdens, putekļu, mitruma vai sodrēju avota tuvumā. Šie vides faktori var paaugstināt datora iekšējo temperatūru vai izraisīt aizdegšanos vai nāvējošu elektrošoku.
- Neizmantojiet bez strāvas vada iezemēšanas kontakta. Iezemēšanas kontakts ir svarīgs drošības līdzeklis.
- Pievienojiet strāvas vadu tādai maiņstrāvas kontaktligzdai, kas vienmēr ir ērti pieejama.
- Atvienojiet aprīkojumu no barošanas avota, atvienojot strāvas vada spraudni no maiņstrāvas kontaktligzdas.
- Lai novērstu tiešu lāzera stara iedarbību, nemēģiniet atvērt CD vai DVD diskdziņu korpusus.
- Strāvas padeve ir jau iepriekš iestatīta atbilstoši valstij/reģionam, kurā iegādājāties datoru. Pārceļoties uz citu dzīvesvietu pirms datora pievienošanas pie maiņstrāvas kontaktligzdas pārbaudiet spriegumam izvirzītās prasības šajā jaunajā vietā.

Lai samazinātu nopietnu traumu gūšanas risku, izlasiet *Drošas un ērtas lietošanas rokasgrāmatu*. Lai piekļūtu šai rokasgrāmatai, atveriet lapu <http://www.hp.com/ergo>.

- <span id="page-11-0"></span>**1.** Novietojiet datoru tā, lai ventilācijas atveres nav aizsprostotas un vadi neatrodas vietā, kur staigā cilvēki un var uz tiem var uzkāpt vai kur uz tiem var uzlikt mēbeles.
- **2.** Pievienojot visus monitora, datora un piederumu strāvas vadus pie nepārtrauktas strāvas padeves (UPS) avota, ieteicams lietot aizsargierīci strāvas pārsprieguma konstatēšanai un novēršanai. Ja datoram ir televīzijas uztvērējs jeb modēma vai tālruņa savienojums, aizsargājiet datoru, izmantojot aizsardzību pret pārspriegumu arī šo signālu ievades gadījumā. Pievienojiet televizora vadu vai tālruņa līnijas vadu pie pārsprieguma aizsargierīces, un pēc tam pievienojiet šo ierīci pie datora.
- **3.** Ieslēdziet datoru un izpildiet ekrānā redzamās instrukcijas.
- **4.** Lai piekļūtu jaunākajām lietotāja instrukcijām vai rokasgrāmatām, apmeklējiet vietni <http://www.hp.com/support> un izpildiet norādījumus, lai atrastu savu produktu. Pēc tam atlasiet **Lietotāja rokasgrāmatas**.
- **5.** Meklējiet datora kastē drukātu papildu informāciju vai jauninājumus.

Pēc sākotnējās datora iestatīšanas pabeigšanas varat vēlēties instalēt papildu aparatūras ierīces vai datorprogrammas. Pirms jaunas datora programmatūras vai aparatūras ierīces iegādes pārbaudiet attiecīgās operētājsistēmai, atmiņai un citiem tehniskajiem raksturlielumiem izvirzītās prasības. Instalējiet jauno programmatūru, kā norādījis šīs programmatūras ražotājs.

- **<sup>2</sup> PIEZĪME.** Izmantojiet tikai licenzētu oriģinālu programmatūru. Kopētas programmatūras instalēšanas rezultātā instalācija var būt nestabila, inficît datoru ar vīrusu vai būt nelikumīga.
- **PIEZĪME.** Drošības risinājums ir paredzēts kā aizsardzības līdzeklis, tomēr tas var nespēt novērst zādzību, nepareizu apiešanos vai uzbrukumus programmatūrai.

## **Samazinātas zilās gaismas režīma pielāgošana (tikai dažiem produktiem)**

Zilās gaismas izstarojuma samazināšana displejā samazina zilās gaismas iekļūšanu acīs. HP datori nodrošina iestatījumu, kas samazina zilās gaismas izstarojumu un rada relaksējošāku un mazāk stimulējošu attēlu, kamēr jūs lasāt ekrānā esošo saturu. Lai monitorā noregulētu ērtu apgaismojumu, veiciet tālāk norādītās darbības.

- **1.** Atveriet HP displeja vadības lietojumprogrammu.
- **2.** Atlasiet iestatījumu:
	- **Samazināta zilā gaisma**: TUV sertificēta. Samazina zilo gaismu, lai uzlabotu ērtumu acīm.
	- **Nakts**: Zilā gaisma ir noregulēta uz zemāko līmeni, kas samazina iespaidu uz miega režīmu.
	- **Lasīšana**: Optimizē zilo gaismu un spilgtumu atbilstoši izmantošanai telpās.

**BRĪDINĀJUMS!** Lai samazinātu nopietnu ievainojumu risku, izlasiet *Drošas un ērtas lietošanas rokasgrāmatu*, kas nodrošināta tīmeklī: [http://www.hp.com/ergo.](http://www.hp.com/ergo) Tajā ir aprakstīta darbstacijas pareiza uzstādīšana, pareiza datorlietotāju ķermeņa poza, kā arī ar veselību saistīti jautājumi un darba paņēmieni. Sniedz arī svarīgu elektrības un mehānikas drošības informāciju.

### **Datora izslēgšana**

**UZMANĪBU!** Izslēdzot datoru, nesaglabātā informācija tiek zaudēta. Pirms datora izslēgšanas noteikti saglabājiet savu darbu.

Izslēgšanas komanda aizver visas atvērtās programmas, tostarp operētājsistēmu, un pēc tam izslēdz displeju un datoru.

<span id="page-12-0"></span>Izslēdziet datoru tālāk norādītajos gadījumos:

- ja vēlaties piekļūtu komponentiem datora iekšpusē;
- tiek pievienota ārējā aparatūras ierīce, ko nevar pievienot USB vai video portam, vai austiņām vai mikrofona ligzdai;
- dators netiks izmantots un ilgāku laiku būs atvienots no ārējā enerģijas avota.

Lai arī datoru var izslēgt ar strāvas pogu, ir ieteicams izmantot operētājsistēmas Windows izslēgšanas komandu.

<sup>22</sup> PIEZĪME. Ja dators ir miega vai hibernācijas stāvoklī, vispirms izejiet no miega vai hibernācijas stāvokļa, īsi nospiežot strāvas pogu.

- **1.** Saglabājiet paveikto darbu un aizveriet visas atvērtās programmas.
- **2.** Atlasiet pogu **Sākt**, atlasiet ikonu **Enerģija** un pēc tam atlasiet **Izslēgt**.

Ja dators nereaģē un nav iespējams veikt iepriekš minētās izslēgšanas procedūras, izmēģiniet tālāk norādītās ārkārtas procedūras norādītajā secībā.

- Nospiediet ctrl+alt+delete, atlasiet ikonu **Enerģija** un pēc tam atlasiet **Izslēgt**.
- Nospiediet strāvas pogu un turiet to vismaz 10 sekundes.
- Atvienojiet datoru no ārējā enerģijas avota.

### **USB porti**

Jūsu datoram, iespējams, ir viens vai vairāki no uzskaitītajiem USB portiem.

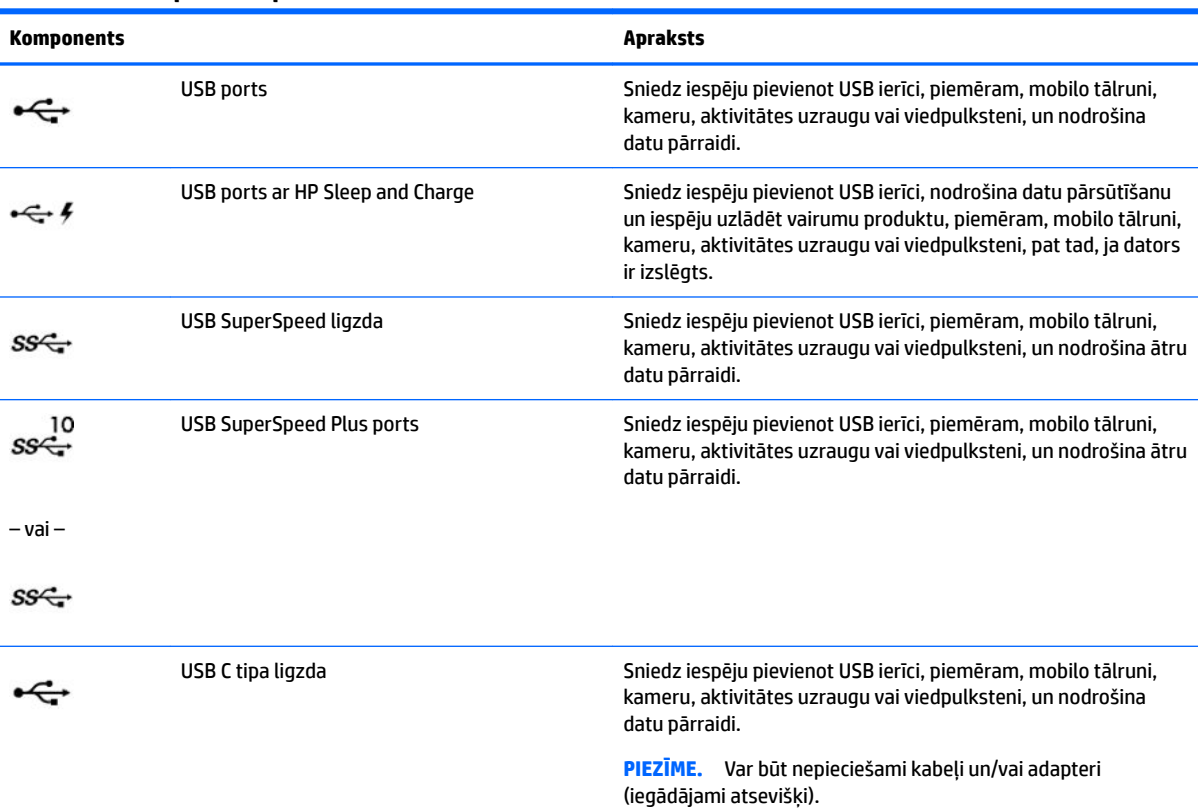

#### **2-1. tabula. USB porti un apraksti**

<span id="page-13-0"></span>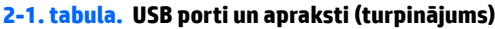

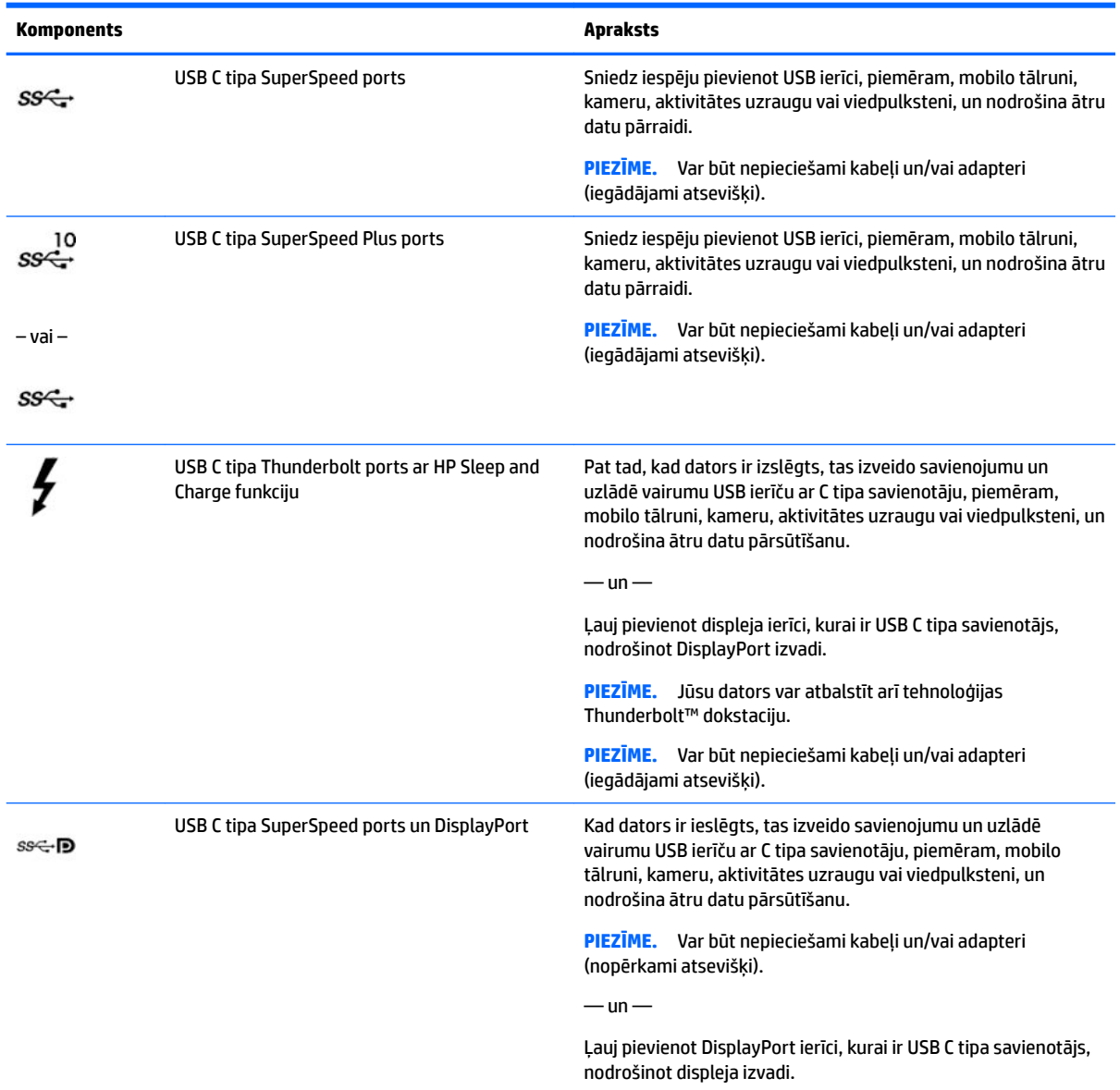

# <span id="page-14-0"></span>**3 Savienojuma izveide ar tīklu**

Datoru var ērti ņemt līdzi, lai kur jūs dotos. Tomēr izpētīt visu pasauli un piekļūt informācijai, kas pieejama miljonos vietņu, varat arī mājās, izmantojot datoru un vadu vai bezvadu tīkla savienojumu. Šajā nodaļā sniegtā informācija palīdzēs izveidot savienojumu ar visu pasauli.

# **Savienojuma izveide ar bezvadu tīklu**

Jūsu dators var būt aprīkots ar vienu vai vairākām no tālāk norādītajām bezvadu ierīcēm.

- WLAN ierīce savieno datoru ar bezvadu lokālajiem tīkliem (tos parasti dēvē par Wi-Fi tīkliem, bezvadu LAN vai WLAN) uzņēmumu birojos, mājās un publiskās vietās, piemēram, lidostās, restorānos, kafejnīcās, viesnīcās un universitātēs. Bezvadu lokālajā tīklā (WLAN) datora mobilā bezvadu ierīce sazinās ar bezvadu maršrutētāju vai bezvadu piekļuves punktu.
- HP Mobile platjoslas modulis nodrošina bezvadu savienojamību bezvadu teritoriālajā tīklā (WWAN) daudz lielākā apgabalā. Mobilo tīklu operatori uzstāda bāzes stacijas (kas ir līdzīgas mobilo tālruņu sakaru torņiem) lielos ģeogrāfiskos apgabalos, efektīvi nodrošinot pārklājumu visā novadā, reģionā vai pat valstī.
- Bluetooth® ierīce izveido personālo tīklu (PAN), lai nodrošinātu savienojumu ar citām ierīcēm, kas ir saderīgas ar tehnoloģiju Bluetooth, piemēram, datoriem, tālruņiem, printeriem, austiņām, skaļruņiem un kamerām. Personālajā tīklā (PAN) katra ierīce tieši sazinās ar citām ierīcēm, un ierīcēm ir jāatrodas samērā netālu vienai no otras — parasti ne vairāk kā 10 metru (aptuveni 33 pēdu) attālumā.

### **Bezvadu sakaru vadīklu lietošana**

Datora bezvadu ierīces var vadīt, izmantojot vienu vai vairākus no tālāk norādītajiem līdzekļiem.

- Lidmašīnas režīma taustiņš (saukts arī par bezvadu pogu vai taustiņu; šajā nodaļā to dēvē par lidmašīnas režīma taustiņu)
- Operētājsistēmas vadīklas

### <span id="page-15-0"></span>**Lidmašīnas režīma taustiņš**

Datoram var būt lidmašīnas režīma taustiņš, viena vai vairākas bezvadu ierīces un viens vai divi bezvadu sakaru indikatori. Visas jūsu datora bezvadu sakaru ierīces tiek iespējotas rūpnīcā.

Bezvadu sakaru indikators norāda uz bezvadu ierīču vispārējo strāvas padeves stāvokli, nevis atsevišķu ierīču statusu.

#### **Operētājsistēmas vadīklas**

Tīkla un koplietošanas centrā var iestatīt savienojumu vai tīklu, izveidot savienojumu ar tīklu, kā arī diagnosticēt un novērst tīkla problēmas.

Lai lietotu operētājsistēmas vadīklas, veiciet tālāk norādītās darbības.

**▲** Uzdevumjoslā ar peles labo pogu noklikšķiniet uz tīkla stāvokļa ikonas un pēc tam atlasiet **Atvērt tīkla un interneta iestatījumus**.

 $-\nu$ ai $-$ 

**▲** Uzdevumjoslā atlasiet tīkla stāvokļa ikonu un pēc tam atlasiet **Tīkla un interneta iestatījumi**.

### **Savienojuma izveide ar WLAN**

**<sup>2</sup> PIEZĪME.** Veidojot interneta savienojumu mājās, vispirms ir jāizveido konts pie interneta pakalpojumu sniedzēja. Lai iegādātos interneta pakalpojumu un modemu, sazinieties ar vietējo interneta pakalpojumu sniedzēju. Tas jums palīdzēs uzstādīt modemu, ievilkt tīkla kabeli, lai savienotu bezvadu maršrutētāju ar modemu, un pārbaudīt interneta pakalpojumu.

Lai izveidotu savienojumu ar WLAN, veiciet tālāk norādītās darbības.

- **1.** Pārliecinieties, vai WLAN ierīce ir ieslēgta.
- **2.** Uzdevumjoslā atlasiet tīkla stāvokļa ikonu un pēc tam izveidojiet savienojumu ar kādu no pieejamiem tīkliem.

Ja bezvadu lokālajā tīklā ir iespējots drošības līdzeklis, tiek prasīts ievadīt drošības kodu. Lai pabeigtu savienojuma izveidi, ievadiet drošības kodu un pēc tam atlasiet **Nākamais**.

**<sup>2</sup> PIEZĪME.** Ja sarakstā nav WLAN tīklu, jūs atrodaties ārpus bezvadu maršrutētāja vai piekļuves punkta darbības zonas.

**PIEZĪME.** Ja neredzat WLAN, ar kuru vēlaties veidot savienojumu, veiciet tālāk norādītās darbības.

**1.** Uzdevumjoslā ar peles labo pogu noklikšķiniet uz tīkla stāvokļa ikonas un pēc tam atlasiet **Atvērt tīkla un interneta iestatījumus**.

 $-\mathsf{v}$ ai $-$ 

Uzdevumjoslā atlasiet tīkla stāvokļa ikonu un pēc tam atlasiet **Tīkla un interneta iestatījumi**.

- **2.** Sadaļā **Mainīt tīkla iestatījumus** atlasiet **Tīkla un koplietošanas centrs**.
- **3.** Atlasiet **Iestatīt jaunu savienojumu vai tīklu**.

Parādītajā opciju sarakstā ir opcijas, kas ļauj manuāli meklēt tīklu un izveidot ar to savienojumu vai izveidot jaunu tīkla savienojumu.

**3.** Izpildiet ekrānā redzamās instrukcijas, lai pabeigtu savienojuma izveidi.

Pēc savienojuma izveides ar peles labo pogu noklikšķiniet uz tīkla statusa ikonas paziņojumu apgabalā, kas atrodas uzdevumjoslas labajā malā, lai pārbaudītu savienojuma nosaukumu un statusu.

<span id="page-16-0"></span>**PIEZĪME.** Darbības zona (bezvadu sakaru signālu raidīšanas attālums) ir atkarīga no WLAN aprīkojuma, maršrutētāja ražotāja un citu elektroierīču vai strukturālu barjeru, piemēram, sienu un grīdu, radītiem traucējumiem.

### **HP Mobile platjoslas sakaru lietošana (tikai dažiem produktiem)**

HP Mobile platjoslas sakaru datoram ir iebūvēts mobilo platjoslas sakaru pakalpojuma atbalsts. Jūsu jaunais dators, izmantojot to kopā ar mobilo sakaru operatora tīklu, nodrošina iespēju izveidot savienojumu ar internetu, sūtīt e-pastu vai izveidot savienojumu ar korporatīvo tīklu bez nepieciešamības izmantot Wi-Fi tīklāju darbības zonas.

Lai aktivizētu mobilo platjoslas sakaru pakalpojumu, var būt nepieciešams HP Mobile platjoslas sakaru moduļa IMEI un/vai MEID numurs. Šis numurs var būt uzdrukāts uz uzlīmes, kas atrodas datora apakšā, akumulatora nodalījumā, zem apkopes nodalījuma pārsega vai displeja aizmugurē.

 $-$  vai $-$ 

- **1.** Uzdevumjoslā atlasiet tīkla stāvokļa ikonu.
- **2.** Atlasiet **Tīkla un interneta iestatījumi**.
- **3.** Sadaļā **Tīkls un internets** atlasiet **Mobilais tīklājs** un pēc tam atlasiet **Papildu opcijas**.

Daži mobilo tīklu sakaru operatori pieprasa lietot abonenta identifikācijas moduļa (SIM) karti. SIM kartē ir iekļauta pamatinformācija par lietotāju, piemēram, personas identifikācijas numurs (PIN), kā arī tīkla informācija. Dažu datoru komplektācijā ir ietverta iepriekš iestatīta SIM karte. Ja SIM karte nav iepriekš iestatīta, tā var būt ietverta HP Mobile platjoslas sakaru dokumentācijā, kas tiek nodrošināta kopā ar šo datoru, vai arī mobilo sakaru operators to var nodrošināt atsevišķi no datora.

Papildinformāciju par HP Mobile platjoslas sakariem un izvēlētā mobilo sakaru tīkla operatora pakalpojumu aktivizēšanu skatiet datoram pievienotajā informācijā par HP Mobile platjoslas sakariem.

### **GPS lietošana (tikai dažiem produktiem)**

Jūsu dators var būt aprīkots ar globālās pozicionēšanas sistēmas (GPS) ierīci. GPS satelīti nosūta atrašanās vietas, ātruma un virziena informāciju uz sistēmām, kas aprīkotas ar GPS.

Lai iespējotu GPS, pārliecinieties, vai atrašanās vietas iestatīšanā ir iespējota atrašanās vieta.

**▲** Uzdevumjoslas meklēšanas lodziņā ierakstiet atrašanās vieta, atlasiet **Atrašanās vietas privātuma iestatījumi** un pēc tam atlasiet kādu iestatījumu.

## **Bluetooth bezvadu ierīču lietošana (tikai dažiem produktiem)**

Bluetooth ierīce nodrošina bezvadu sakarus ar nelielu darbības rādiusu, kas aizstāj fiziskus kabeļu savienojumus, ko parasti izmanto, lai piesaistītu šādas elektroniskās ierīces:

- datorus (galddatorus, piezīmjdatorus);
- tālruņus (mobilos tālruņus, bezvadu tālruņus, viedtālruņus);
- attēlveidošanas ierīces (printerus, kameras);
- audioierīces (mikrofonaustiņas, skaļruņus);
- peli;
- ārējo tastatūru.

### <span id="page-17-0"></span>**Savienojuma izveide ar Bluetooth ierīcēm**

Lai varētu lietot Bluetooth ierīci, ir jāizveido Bluetooth savienojums.

- **1.** Meklēšanas lodziņā uzdevumjoslā ierakstiet bluetooth un pēc tam atlasiet **Bluetooth un citu ierīču iestatījumi**.
- **2.** Iespējojiet **Bluetooth**, ja tas jau nav iespējots.
- **3.** Atlasiet **Pievienot Bluetooth vai citu ierīci** un pēc tam dialoglodziņā **Pievienot ierīci** atlasiet **Bluetooth**.
- **4.** Atlasiet sarakstā savu ierīci un pēc tam izpildiet ekrānā redzamās instrukcijas.
- **PIEZĪME.** Ja ierīcei ir nepieciešama pārbaude, tiek parādīts savienošanas pārī kods. Ierīcē, kuru pievienojat, izpildiet ekrānā redzamās instrukcijas, lai pārliecinātos, vai kods jūsu ierīcē atbilst savienošanas pārī kodam. Lai iegūtu papildinformāciju, skatiet ierīces komplektācijā iekļauto dokumentāciju.
- **PIEZĪME.** Ja jūsu ierīce nav redzama sarakstā, pārliecinieties, vai funkcija Bluetooth ir ieslēgta šajā ierīcē. Dažām ierīcēm var būt papildu prasības; skatiet ierīces komplektācijā iekļauto dokumentāciju.

# **Savienojuma izveide ar vadu tīklu — lokālo tīklu LAN (tikai dažiem produktiem)**

Izmantojiet LAN savienojumu, lai mājas datoru tieši pievienotu maršrutētājam (bezvadu savienojuma vietā) vai izveidotu savienojumu ar esošo tīklu birojā.

Savienojuma izveidei ar LAN ir nepieciešams RJ-45 (tīkla) kabelis un tīkla ligzda vai papildu dokošanas ierīce, vai paplašināšanas ports, ja datoram nav RJ-45 ligzdas.

Lai pievienotu tīkla kabeli, veiciet tālāk norādītās darbības.

- **1.** Pievienojiet tīkla kabeli datora tīkla ligzdai **(1)**.
- **2.** Otru tīkla kabeļa galu pievienojiet tīkla sienas kontaktligzdai **(2)** vai maršrutētājam.
	- **PIEZĪME.** Ja tīkla kabelim ir trokšņu slāpēšanas elektriskā shēma **(3)**, kas novērš TV un radio signālu uztveršanas traucējumus, pavērsiet kabeļa elektriskās shēmas galu pret datoru.

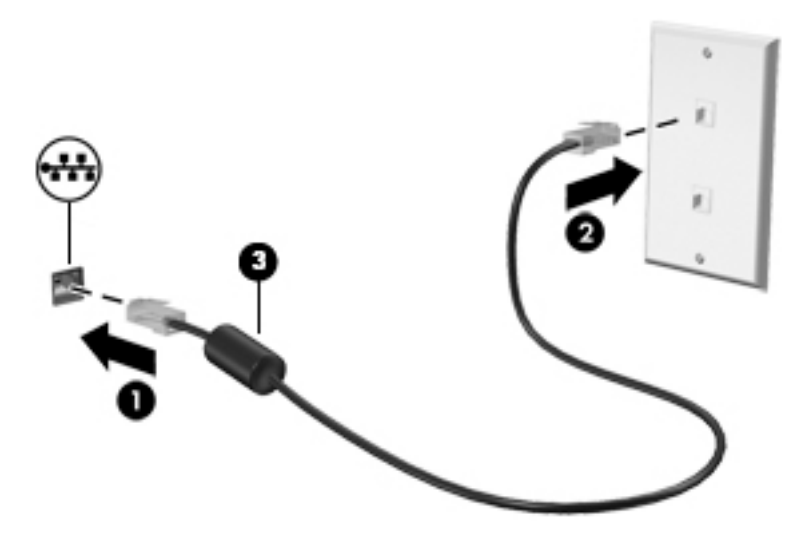

# <span id="page-18-0"></span>**4 Bauda izklaides iespējas**

Lietojiet HP datoru kā izklaides centru, lai sazinātos, izmantojot kameru, klausītos un pārvaldītu mūzikas ierakstus un lejupielādētu un skatītos filmas. Lai padarītu savu datoru par vēl jaudīgāku izklaides centru, pievienojiet ārējās ierīces: monitoru, projektoru, televizoru, skaļruņus vai austiņas.

# **Kameras lietošana**

Jūsu datoram ir viena vai vairākas kameras, kuras ļauj izveidot savienojumu ar citiem, lai kopīgi strādātu vai spēlētu spēles. Kameras var būt vērstas uz priekšu, aizmuguri vai paceļamas. Lai noteiktu, kura(-as) kamera( as) atrodas uz produkta, skatiet sadaļu lepazīšanās ar datoru 3. lpp.

Gandrīz visas kameras nodrošina iespēju izmantot video tērzēšanu, ierakstīt video un ierakstīt nekustīgus attēlus. Dažas kameras nodrošina arī HD (augstas izšķirtspējas) attēlu uzņemšanas iespēju, lietojumprogrammas spēlēm vai sejas atpazīšanas programmatūru, piemēram, Windows Hello. Detalizētu informāciju par Windows Hello lietošanu skatiet sadaļā [Datora drošības līdzekļi](#page-32-0) 25. lpp..

Lai piekļūtu kamerai, uzdevumjoslas meklēšanas lodziņā ierakstiet kamera un pēc tam lietojumprogrammu sarakstā atlasiet **Kamera**.

# **Audio lietošana**

Jūs varat lejupielādēt un klausīties mūziku, straumēt audio saturu no tīmekļa (tostarp no radio), ierakstīt audio vai miksēt audio un video, lai izveidotu multividi. Varat arī atskaņot mūzikas kompaktdiskus datorā (dažos produktos) vai pievienot ārējo optisko diskdzini, lai atskaņotu kompaktdiskus. Lai klausīšanās būtu patīkamāka, pievienojiet ārējās audio ierīces, piemēram, skaļruņus vai austiņas.

### **Skaļruņu savienošana**

Lai pievienotu datoram vadu skaļruņus, pievienojiet tos datora USB portam, audio izvades (austiņu) / audio ievades (mikrofona) kombinētajai ligzdai vai dokstacijai.

Lai datoram pievienotu bezvadu skaļruņus, izpildiet ierīces ražotāja instrukcijas. Informāciju par augstas izšķirtspējas skaļruņu pievienošanu datoram skatiet sadaļā [HDMI audio iestatīšana](#page-23-0) 16. lpp.. Pirms skaļruņu pievienošanas samaziniet skaļuma līmeni.

## **Austiņu pievienošana**

**BRĪDINĀJUMS!** Lai samazinātu iespējamo traumu risku, pirms austiņu, ieliekamo austiņu vai mikrofonaustiņu lietošanas samaziniet skaļuma līmeņa iestatījumu. Papildinformāciju par drošību skatiet dokumentā *Normatīvie paziņojumi un informācija par drošību un vides aizsardzību*.

Piekļuve dokumentam:

**▲** Meklēšanas lodziņā uzdevumjoslā ierakstiet HP dokumentācija un pēc tam atlasiet **HP dokumentācija**.

Sava datora austiņu ligzdai vai kombinētajai audio izvades (austiņu) / audio ievades (mikrofona) ligzdai varat pievienot vadu austiņas.

Lai savienotu bezvadu austiņas ar datoru, sekojiet ierīces ražotāja norādījumiem.

## <span id="page-19-0"></span>**Mikrofona pievienošana**

Lai ierakstītu skaņu, pievienojiet datora mikrofona ligzdai mikrofonu. Lai iegūtu vislabāko rezultātu, ierakstīšanas laikā runājiet tieši mikrofonā un skaņas ierakstīšanu veiciet vidē, kurā nav fona trokšņu.

### **Mikrofonaustiņu pievienošana**

**BRĪDINĀJUMS!** Lai samazinātu iespējamo traumu risku, pirms austiņu, ieliekamo austiņu vai mikrofonaustiņu lietošanas samaziniet skaļuma līmeņa iestatījumu. Papildinformāciju par drošību skatiet dokumentā *Normatīvie paziņojumi un informācija par drošību un vides aizsardzību*.

Piekļuve dokumentam:

**▲** Meklēšanas lodziņā uzdevumjoslā ierakstiet HP dokumentācija un pēc tam atlasiet **HP dokumentācija**.

Austiņas ar mikrofonu sauc par mikrofonaustiņām. Datora audio izvades (austiņu) / audio ievades (mikrofona) kombinētajai ligzdai var pievienot mikrofonaustiņas ar vadu.

Lai datoram pievienotu bezvadu austiņas, izpildiet ierīces ražotāja instrukcijas.

### **Skaņas iestatījumu lietošana**

Lietojiet skaņas iestatījumus, lai pielāgotu sistēmas skaļumu, mainītu sistēmas skaņas vai pārvaldītu audio ierīces.

Lai skatītu vai mainītu skaņas iestatījumus, veiciet tālāk norādītās darbības:

**▲** Meklēšanas lodziņā uzdevumjoslā ierakstiet vadības panelis, atlasiet **Vadības panelis**, atlasiet **Aparatūra un skaņa** un pēc tam atlasiet **Skaņa**.

Datorā var būt uzlabota skaņas sistēma, ko ražo uzņēmums Bang & Olufsen, B&O Play vai cits pakalpojumu sniedzējs. Līdz ar to datorā var būt papildu audio funkcijas, kas izmantojamas ar skaņas sistēmas audio vadības paneļa palīdzību.

Lietojiet audio vadības paneli, lai skatītu un vadītu audio iestatījumus.

**▲** Meklēšanas lodziņā uzdevumjoslā ierakstiet vadības panelis, atlasiet **Vadības panelis**, atlasiet **Aparatūra un skaņa** un pēc tam atlasiet savas sistēmas audio vadības paneli.

# **Video lietošana**

Jūsu dators ir jaudīga video ierīce, kas ļauj jums skatīties straumētus videoklipus no jūsu iecienītākajām tīmekļa vietnēm un lejupielādēt videoklipus un filmas, lai tās skatītos datorā, kad nav izveidots savienojums ar tīklu.

Lai skatīšanās būtu vēl patīkamāka, pievienojiet kādam no datora video portiem ārējo monitoru, projektoru vai televizoru.

**SVARĪGI!** Ārējā ierīce ir jāpievieno datora pareizajam portam, izmantojot atbilstošo kabeli. Izpildiet ierīces ražotāja instrukcijas.

Lai saņemtu papildinformāciju par USB C tipa funkciju izmantošanu, apmeklējiet vietni [http://www.hp.com/](http://www.hp.com/support) [support](http://www.hp.com/support) izpildiet norādījumus, lai atrastu savu produktu.

## <span id="page-20-0"></span>**DisplayPort ierīces pievienošana, izmantojot USB C tipa kabeli (tikai dažiem produktiem)**

**PIEZĪME.** Lai datoram pievienotu USB C tipa DisplayPort ierīci, nepieciešams USB C tipa kabelis, kas iegādājams atsevišķi.

Lai skatītu video vai augstas izšķirtspējas displeja izvadi ārējā DisplayPort ierīcē, pievienojiet DisplayPort ierīci saskaņā ar tālāk sniegtajiem norādījumiem:

**1.** Pievienojiet vienu USB C tipa kabeļa galu datora USB SuperSpeed portam un DisplayPort.

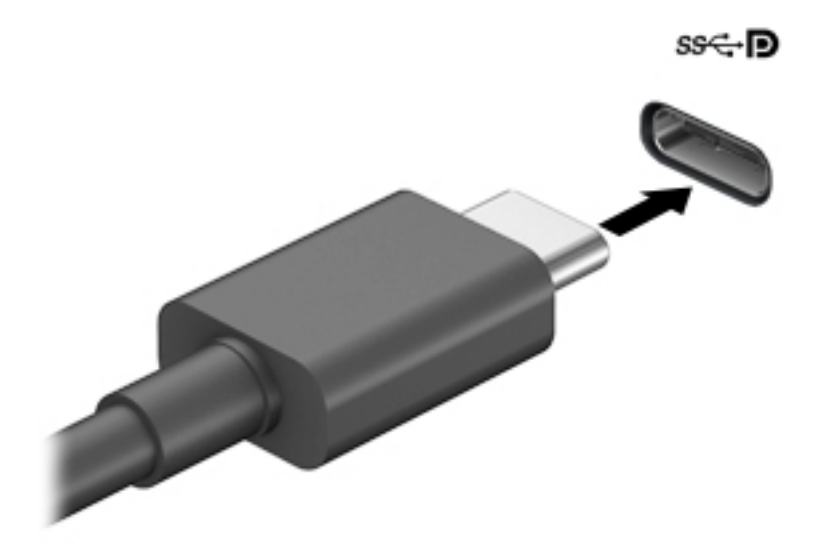

- **2.** Pievienojiet otru kabeļa galu ārējai DisplayPort ierīcei.
- **3.** Nospiediet taustiņu f4, lai pārvietotos starp četriem displeja stāvokļiem:
	- **Tikai datora ekrānā:** skatiet ekrāna attēlu tikai datorā.
	- **Dublēt:** skatiet ekrāna attēlu vienlaikus abās ierīcēs datorā un ārējā ierīcē.
	- **Paplašināt:** skatiet ekrāna attēlu, kas paplašināts, izmantojot abas ierīces datoru un ārējo ierīci.
	- **Tikai otrajā ekrānā:** skatiet ekrāna attēlu tikai ārējā ierīcē.

Ikreiz, kad nospiežat taustiņu f4, displeja stāvoklis mainās.

**PIEZĪME.** Lai iegūtu labākus rezultātus, īpaši tad, ja izvēlaties paplašināšanas opciju, palieliniet ārējās ierīces ekrāna izšķirtspēju, kā norādīts tālāk. Atlasiet pogu Sākt, atlasiet ikonu lestatījumi @ un pēc tam atlasiet **Sistēma**. Sadaļā **Displejs** atlasiet atbilstošo izšķirtspēju un pēc tam atlasiet **Keep changes**  (Saglabāt izmaiņas).

## <span id="page-21-0"></span>**Thunderbolt ierīces pievienošana, izmantojot USB C tipa kabeli (tikai dažiem produktiem)**

**PIEZĪME.** Lai datoram pievienotu USB C tipa Thunderbolt™ ierīci, nepieciešams USB C tipa kabelis (iegādājams atsevišķi).

Lai skatītu video vai augstas izšķirtspējas displeja izvadi ārējā Thunderbolt ierīcē, pievienojiet Thunderbolt ierīci, izpildot tālāk minētos norādījumus:

**1.** Pievienojiet vienu USB C tipa kabeļa galu datora USB C tipa Thunderbolt portam.

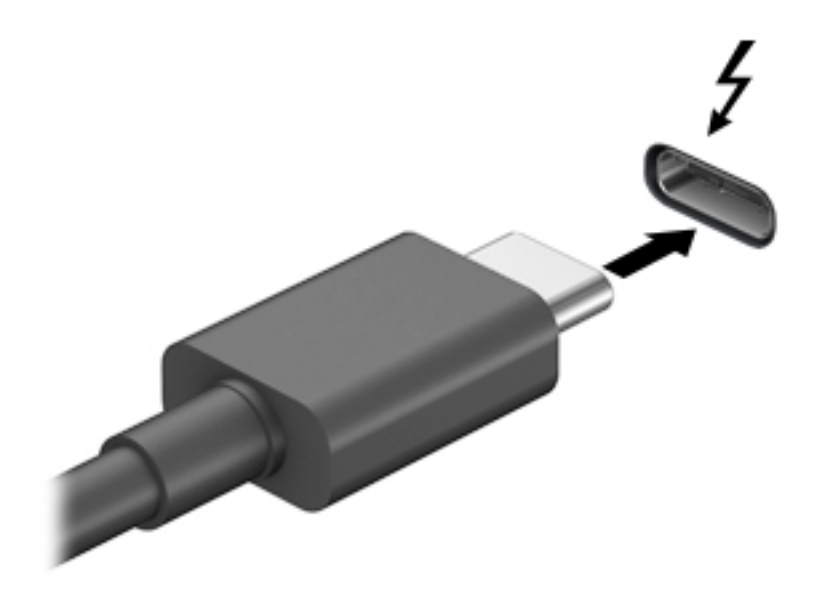

- **2.** Pievienojiet otru kabeļa galu ārējai Thunderbolt ierīcei.
- **3.** Nospiediet taustiņu f4, lai pārvietotos starp četriem displeja stāvokļiem:
	- **Tikai datora ekrānā:** skatiet ekrāna attēlu tikai datorā.
	- **Dublēt:** skatiet ekrāna attēlu vienlaikus abās ierīcēs datorā un ārējā ierīcē.
	- **Paplašināt:** skatiet ekrāna attēlu, kas paplašināts, izmantojot abas ierīces datoru un ārējo ierīci.
	- **Tikai otrajā ekrānā:** skatiet ekrāna attēlu tikai ārējā ierīcē.

Ikreiz, kad nospiežat taustiņu f4, attēlojuma stāvoklis mainās.

**<sup>2</sup> PIEZĪME.** Lai iegūtu labākus rezultātus, īpaši tad, ja izvēlaties paplašināšanas opciju, palieliniet ārējās ierīces ekrāna izšķirtspēju, kā norādīts tālāk. Atlasiet pogu Sākt, atlasiet ikonu lestatījumi @ un pēc tam atlasiet **Sistēma**. Sadaļā **Displejs** atlasiet atbilstošo izšķirtspēju un pēc tam atlasiet **Keep changes**  (Saglabāt izmaiņas).

## <span id="page-22-0"></span>**Video ierīču pievienošana, izmantojot VGA kabeli (tikai dažiem produktiem)**

**<sup>2</sup> PIEZĪME.** Lai datoram pievienotu VGA video ierīci, ir nepieciešams VGA kabelis (iegādājams atsevišķi).

Lai datora ekrāna attēlu skatītu ārējā VGA monitorā vai lai to projicētu prezentācijas nolūkos, pievienojiet monitoru vai projektoru datora VGA portam.

**1.** Pievienojiet monitora vai projektora VGA kabeli datora VGA portam, kā redzams attēlā.

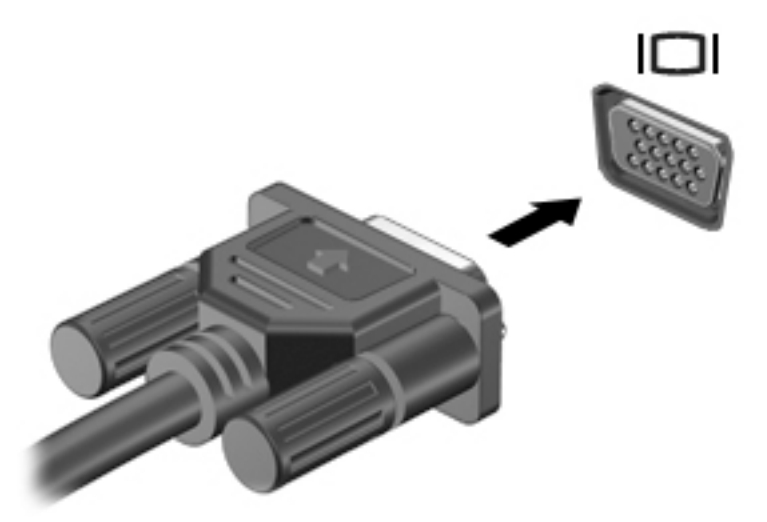

- **2.** Nospiediet taustiņu f4, lai pārvietotos starp četriem displeja stāvokļiem:
	- **Tikai datora ekrānā:** skatiet ekrāna attēlu tikai datorā.
	- **Dublēt:** skatiet ekrāna attēlu vienlaikus abās ierīcēs datorā un ārējā ierīcē.
	- **Paplašināt:** skatiet ekrāna attēlu, kas paplašināts, izmantojot abas ierīces datoru un ārējo ierīci.
	- **Tikai otrajā ekrānā:** skatiet ekrāna attēlu tikai ārējā ierīcē.

Ikreiz, kad nospiežat taustiņu kombināciju f4, attēlojuma stāvoklis mainās.

**PIEZĪME.** Lai iegūtu labākus rezultātus, īpaši tad, ja izvēlaties paplašināšanas opciju, palieliniet ārējās ierīces ekrāna izšķirtspēju, kā norādīts tālāk. Atlasiet pogu **Sākt**, atlasiet ikonu lestatījumi @ un pēc tam atlasiet **Sistēma**. Sadaļā **Displejs** atlasiet atbilstošo izšķirtspēju un pēc tam atlasiet **Keep changes**  (Saglabāt izmaiņas).

## <span id="page-23-0"></span>**Video ierīču pievienošana, izmantojot HDMI kabeli (tikai dažiem produktiem)**

**<sup>2</sup> PIEZĪME.** Lai datoram pievienotu HDMI ierīci, ir nepieciešams HDMI kabelis (iegādājams atsevišķi).

Lai datora ekrāna attēlu skatītu augstas izšķirtspējas televizora vai monitora ekrānā, pievienojiet augstas izšķirtspējas ierīci, izpildot tālāk sniegtās instrukcijas:

**1.** Pievienojiet vienu HDMI kabeļa galu datora HDMI portam.

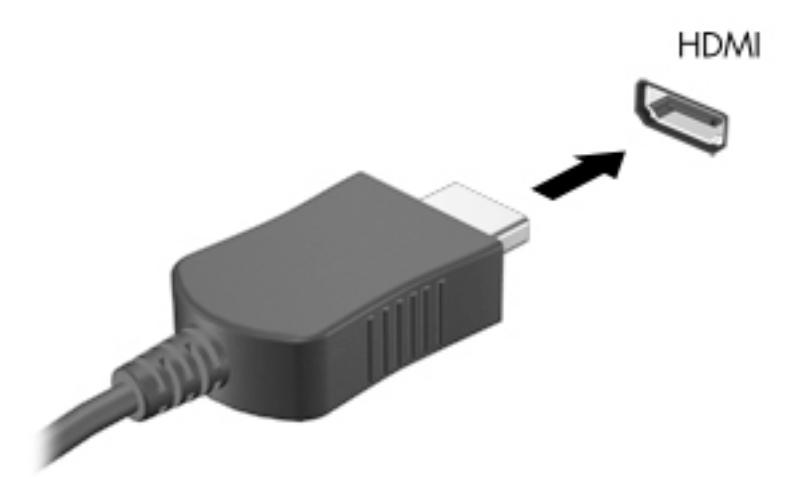

- **2.** Pievienojiet otru kabeļa galu augstas izšķirtspējas televizoram vai monitoram.
- **3.** Nospiediet taustiņu f4, lai pārvietotos starp četriem displeja stāvokļiem:
	- **Tikai datora ekrānā:** skatiet ekrāna attēlu tikai datorā.
	- **Dublēt:** skatiet ekrāna attēlu vienlaikus abās ierīcēs datorā un ārējā ierīcē.
	- **Paplašināt:** skatiet ekrāna attēlu, kas paplašināts, izmantojot abas ierīces datoru un ārējo ierīci.
	- **Tikai otrajā ekrānā:** skatiet ekrāna attēlu tikai ārējā ierīcē.

Ikreiz, kad nospiežat taustiņu kombināciju f4, attēlojuma stāvoklis mainās.

**<sup>2</sup> PIEZĪME.** Lai iegūtu labākus rezultātus, īpaši tad, ja izvēlaties paplašināšanas opciju, palieliniet ārējās ierīces ekrāna izšķirtspēju, kā norādīts tālāk. Atlasiet pogu **Sākt**, atlasiet ikonu **Iestatījumi** un pēc tam atlasiet **Sistēma**. Sadaļā **Displejs** atlasiet atbilstošo izšķirtspēju un pēc tam atlasiet **Keep changes**  (Saglabāt izmaiņas).

### **HDMI audio iestatīšana**

HDMI ir vienīgais video signāla interfeiss, kas atbalsta augstas izšķirtspējas video un audio signālu. Pēc HDMI televizora pievienošanas datoram varat ieslēgt HDMI audio funkciju, veicot tālāk norādītās darbības:

- **1.** Paziņojumu apgabalā uzdevumjoslas labajā malā noklikšķiniet ar peles labo pogu uz ikonas **Skaļruņi** un pēc tam atlasiet **Skaņas**.
- **2.** Cilnē **Atskaņošana** atlasiet digitālās izvades ierīces nosaukumu.
- **3.** Atlasiet **Iestatīt noklusējumu** un pēc tam atlasiet **Labi**.

<span id="page-24-0"></span>Lai atgrieztos pie audio straumēšanas datora skaļruņos, veiciet tālāk norādītās darbības:

- **1.** Paziņojumu apgabalā uzdevumjoslas labajā malā noklikšķiniet ar peles labo pogu uz ikonas **Skaļruņi** un pēc tam atlasiet **Skaņas**.
- **2.** Cilnē **Atskaņošana** atlasiet **Skaļruņi**.
- **3.** Atlasiet **Iestatīt noklusējumu** un pēc tam atlasiet **Labi**.

### **Digitālā displeja ierīču pievienošana, izmantojot divrežīmu DisplayPort kabeli (tikai dažiem produktiem)**

**<sup>2</sup> PIEZĪME.** Lai datoram pievienotu digitālā displeja ierīci, ir nepieciešams divrežīmu DisplayPort (DP-DP) kabelis (iegādājams atsevišķi).

Divrežīmu DisplayPort ir paredzēts digitālā displeja ierīces, piemēram, augstas veiktspējas monitora vai projektora, pievienošanai. Divrežīmu DisplayPort nodrošina augstāku veiktspēju nekā VGA ārējā monitora ports un uzlabo digitālo savienojamību.

**1.** Pievienojiet divrežīmu DisplayPort kabeļa vienu galu datora divrežīmu DisplayPort.

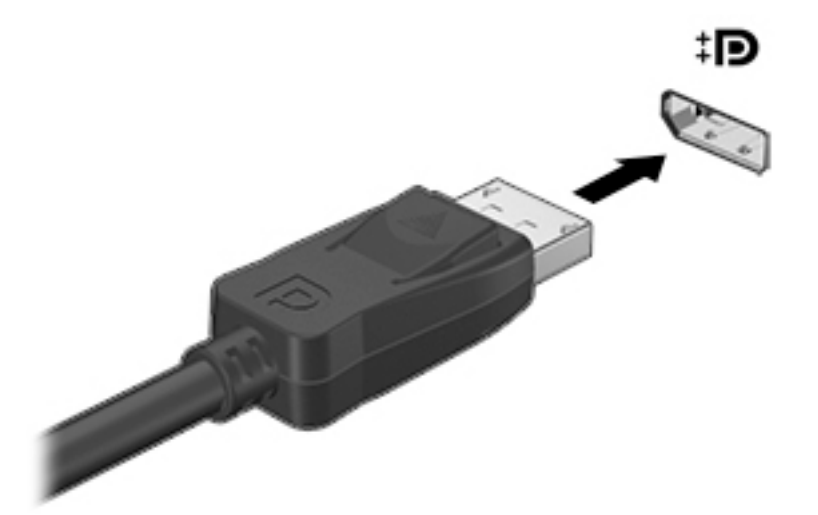

- **2.** Pievienojiet kabeļa otru galu digitālā displeja ierīcei.
- **3.** Nospiediet taustiņu f4, lai pārvietotos starp četriem displeja stāvokļiem:
	- **Tikai datora ekrānā:** skatiet ekrāna attēlu tikai datorā.
	- **Dublēt:** skatiet ekrāna attēlu vienlaikus abās ierīcēs datorā un ārējā ierīcē.
	- **Paplašināt:** skatiet ekrāna attēlu, kas paplašināts, izmantojot abas ierīces datoru un ārējo ierīci.
	- **Tikai otrajā ekrānā:** skatiet ekrāna attēlu tikai ārējā ierīcē.

Ikreiz, kad nospiežat taustiņu kombināciju f4, attēlojuma stāvoklis mainās.

**PIEZĪME.** Lai iegūtu labākus rezultātus, īpaši tad, ja izvēlaties paplašināšanas opciju, palieliniet ārējās ierīces ekrāna izšķirtspēju, kā norādīts tālāk. Atlasiet pogu **Sākt**, atlasiet ikonu **Iestatījumi** un pēc tam atlasiet **Sistēma**. Sadaļā **Displejs** atlasiet atbilstošo izšķirtspēju un pēc tam atlasiet **Keep changes**  (Saglabāt izmaiņas).

## <span id="page-25-0"></span>**Ar standartu Miracast saderīgu bezvadu displeju meklēšana un savienojuma izveide (tikai dažiem produktiem)**

Lai atrastu ar standartu Miracast saderīgus bezvadu displejus un izveidotu ar tiem savienojumu, neizejot no pašreiz atvērtajām lietojumprogrammām, veiciet tālāk aprakstītās darbības.

Miracast atvēršana:

**▲** meklēšanas lodziņa uzdevumjoslā ierakstiet projicēt un pēc tam atlasiet **Projicēt otrā ekrānā**. Atlasiet **Izveidot savienojumu ar bezvadu displeju** un pēc tam izpildiet ekrānā redzamos norādījumus.

# **Datu pārsūtīšanas lietošana**

Jūsu dators ir jaudīga izklaides ierīce, kas ļauj jums pārsūtīt fotoattēlus, video un filmas no USB ierīcēm, lai skatītu tās jūsu datorā.

Lai skatīšanās būtu vēl patīkamāka, izmantojiet no datora USB C tipa portiem, lai pievienotu USB ierīci, piemēram, mobilo tālruni, kameru, aktivitātes izsekotāju vai viedpulksteni, un pārsūtītu failus uz datoru.

**SVARĪGI!** Ārējā ierīce ir jāpievieno datora pareizajam portam, izmantojot atbilstošo kabeli. Izpildiet ierīces ražotāja instrukcijas.

Lai saņemtu papildinformāciju par USB C tipa funkciju izmantošanu, apmeklējiet vietni [http://www.hp.com/](http://www.hp.com/support) [support](http://www.hp.com/support) izpildiet norādījumus, lai atrastu savu produktu.

## **Ierīču pievienošana USB C tipa portam (tikai dažiem produktiem)**

**PIEZĪME.** Lai datoram pievienotu USB C tipa ierīci, nepieciešams USB C tipa kabelis (iegādājams atsevišķi).

**1.** Pievienojiet vienu USB C tipa kabeļa galu datora USB C tipa portam.

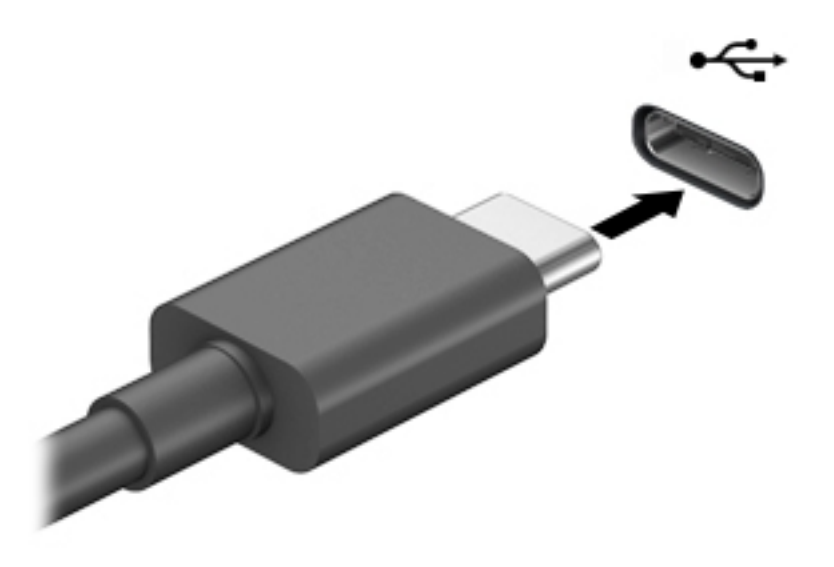

**2.** Pievienojiet otru kabeļa galu ārējai ierīcei.

# <span id="page-26-0"></span>**5 Navigācija ekrānā**

Datora ekrānā varat navigēt tālāk norādītajos veidos.

- Skāriena žestu lietošana (tikai atsevišķiem produktiem)
- Tastatūras un peles lietošana

Atsevišķiem datora modeļiem ir īpaši darbības taustiņi vai tastatūras karsto taustiņu funkcijas, lai veiktu ikdienas uzdevumus.

# **Skāriena žestu lietošana (tikai atsevišķiem produktiem)**

Varat pielāgot skāriena žestus, mainot iestatījumus, pogu konfigurācijas, klikšķa ātrumu un rādītāja opcijas.

Uzdevumjoslas meklēšanas lodziņā ierakstiet vadības panelis un pēc tam atlasiet **Vadības panelis**. Atlasiet opciju **Aparatūra un skaņa**. Sadaļā **Ierīces un printeri** izvēlieties **Pele**.

**PIEZĪME.** Ne visas lietojumprogrammas atbalsta skāriena žestus.

# **Tastatūras un peles lietošana**

Ar tastatūru un peli var ierakstīt tekstu, atlasīt vienumus, ritināt un veikt tās pašas funkcijas, kuras veicat, izmantojot skārienžestus. Izmantojot tastatūru, var lietot arī darbību taustiņus un karstos taustiņus, lai izpildītu īpašas funkcijas.

÷ф. **PADOMS.** Ar tastatūras Windows taustiņu  $\bullet$  var no atvērtas lietotnes vai Windows darbvirsmas ātri

atgriezties sākuma ekrānā. Lai atgrieztos iepriekšējā ekrānā, vēlreiz nospiediet šo taustiņu.

**PIEZĪME.** Atkarībā no valsts vai reģiona, jūsu datora tastatūrai var būt savādāki taustiņi un tastatūras funkcijas nekā tām, kas aprakstītas šajā sadaļā.

### **Darbības taustiņu vai karsto taustiņu lietošana**

Izmantojot noteiktus taustiņus un taustiņu kombinācijas, varat ātri piekļūt informācijai vai veikt noteiktas darbības.

● **Darbības taustiņš** veic taustiņam piešķirto funkciju. Ikonas uz funkcijas taustiņiem, kuri atrodas tastatūras augšpusē, ilustrē katram taustiņam piešķirto funkciju.

Lai lietotu darbības taustiņu, nospiediet un turiet šo taustiņu.

● **Karstais taustiņš** ir taustiņa fn un kāda cita taustiņa kombinācija.

Lai lietotu karsto taustiņu, īsu brīdi nospiediet taustiņu fn un pēc tam īsu brīdi nospiediet kombinācijas otro taustiņu.

### **Darbības taustiņi**

Atkarībā no datora modeļa, tastatūra var atbalstīt tālāk norādītos taustiņus.

#### <span id="page-27-0"></span>**5-1. tabula. Darbības taustiņi**

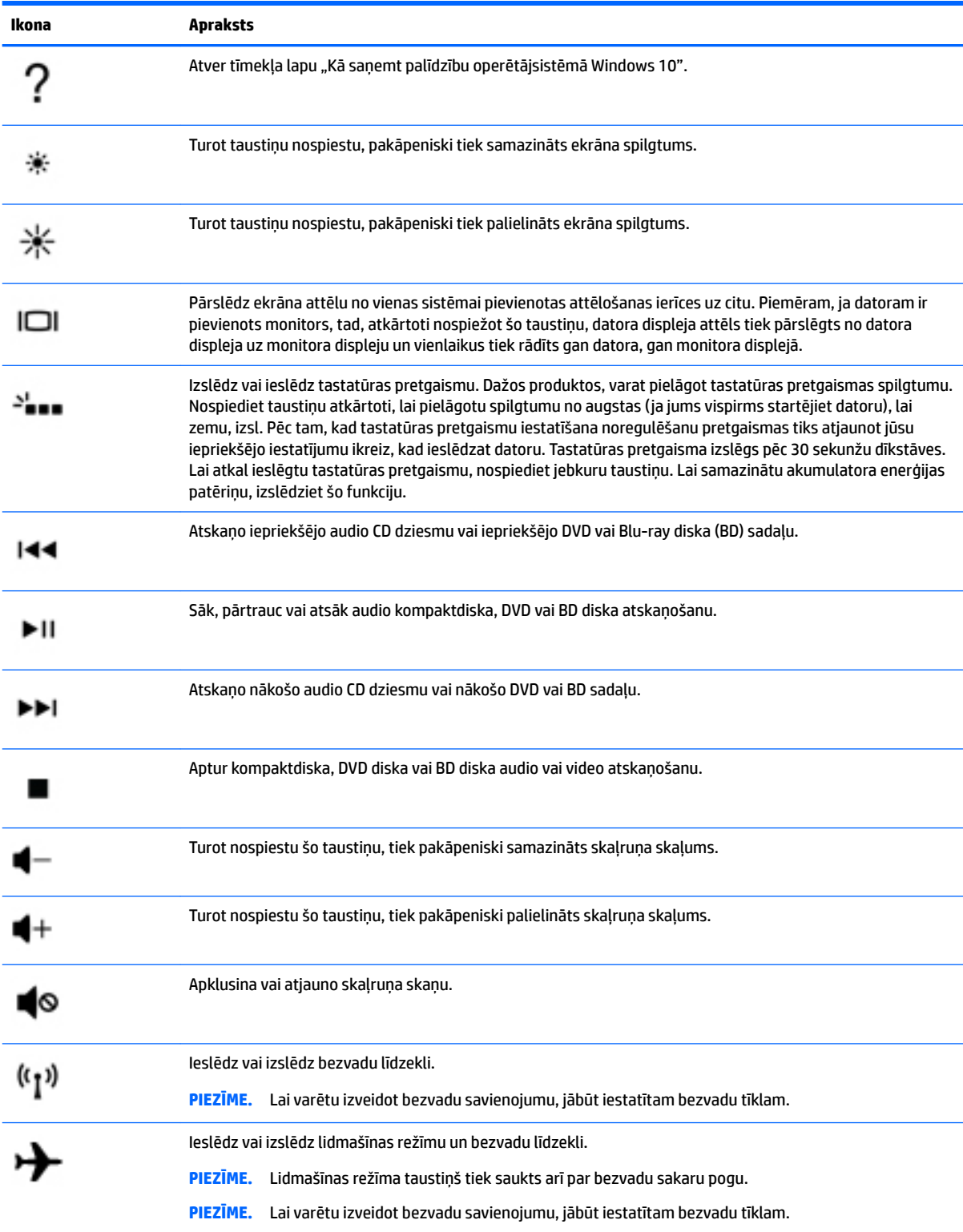

# <span id="page-28-0"></span>**6 Datora apkope**

Regulāri veikta datora apkope palīdz uzturēt datoru optimālā stāvoklī. Šajā nodaļā ir ietverta informācija par to, kā izmantot rīkus Disk Defragmenter un Disk Cleanup. Tajā ir arī sniegti norādījumi par programmu un draiveru atjaunināšanu, datora tīrīšanu un ieteikumi ceļošanai, līdzi ņemot (vai nosūtot) datoru.

# **Veiktspējas uzlabošana**

Lai uzlabotu datora veiktspēju, regulāri veiciet apkopi, izmantojot konkrētus rīkus, piemēram, Disk Defragmenter un Disk Cleanup.

### **Rīka Disk Defragmenter lietošana**

HP iesaka izmantot rīku Disk Defragmenter, lai vismaz reizi mēnesī defragmentētu cieto disku.

**<sup>2</sup> PIEZĪME.** Nav jāpalaiž rīks Disk Defragmenter cietvielas diskiem.

Lai palaistu Disk Defragmenter, veiciet tālāk norādītās darbības.

- **1.** Pievienojiet datoru maiņstrāvas avotam.
- **2.** Meklēšanas lodziņa uzdevumjoslā ierakstiet defragmentēt un pēc tam atlasiet **Defragmentēt un optimizēt diskdziņus**.
- **3.** Izpildiet ekrānā redzamās instrukcijas.

Papildinformāciju skatiet rīka Disk Defragmenter palīdzības sadaļā.

### **Rīka Disk Cleanup lietošana**

Izmantojiet rīku Disk Cleanup, lai cietajā diskā sameklētu nevajadzīgos failus, kurus var droši izdzēst, tādējādi atbrīvojot diskā vietu un nodrošinot efektīvāku datora darbību.

Lai palaistu rīku Disk Cleanup, veiciet tālāk norādītās darbības.

- **1.** Meklēšanas lodziņa uzdevumjoslā ierakstiet disks un pēc tam atlasiet **Diska tīrīšana**.
- **2.** Izpildiet ekrānā redzamās instrukcijas.

### **HP 3D DriveGuard lietošana (tikai dažiem produktiem)**

Izmantojot programmatūru HP 3D DriveGuard, tiek nodrošināta cietā diska aizsardzība, ievelkot tā galviņas un apturot datu pieprasījumus jebkurā no tālāk norādītajiem gadījumiem:

- ja dators tiek nomests;
- ja datoru pārvieto ar aizvērtu displeju, kamēr dators darbojas ar akumulatora strāvu.

Neilgi pēc kāda no šiem notikumiem programmatūra HP 3D DriveGuard atjauno normālu cietā diska darbību.

- **<sup>2</sup> PIEZĪME.** HP 3D DriveGuard aizsargā tikai iekšējos cietos diskus. HP 3D DriveGuard neaizsargā cietos diskus, kas ir uzstādīti papildu dokošanas ierīcēs vai ir pievienoti USB portiem.
- **PIEZĪME.** Tā kā cietvielu diskiem (SSD) nav kustīgu daļu, programmatūra HP 3D DriveGuard šiem diskiem nav nepieciešama.

### <span id="page-29-0"></span>**HP 3D DriveGuard statusa noteikšana**

Cietā diska indikators datorā maina krāsu, lai parādītu, ka diska galviņas primārā cietā diska nodalījumā un/vai sekundārā cietā diska nodalījumā (tikai dažiem produktiem) ir ievilktas.

## **Programmu un draiveru atjaunināšana**

HP iesaka regulāri atjaunināt programmas un draiverus. Atjauninājumi var atrisināt problēmas, kā arī uzstādīt datorā jaunas funkcijas un opcijas. Piemēram, vecāku grafikas komponentu darbība var neatbilst jaunākajai spēļu programmatūrai. Bez jaunākā draivera var nebūt pieejamas visas aprīkojuma piedāvātās iespējas.

Lai atjauninātu programmas un draiverus, izvēlieties kādu tālāk norādītajām metodēm.

- Atjaunināšana, izmantojot Windows 10 22. lpp.
- Atjaunināšana, izmantojot Windows 10 S 22. lpp.

### **Atjaunināšana, izmantojot Windows 10**

Lai atjauninātu programmas un draiverus:

**1.** Meklēšanas lodziņa uzdevumjoslā ierakstiet support (atbalsts) un pēc tam atlasiet lietojumprogrammu **HP Support Assistant**.

 $-$  vai $-$ 

Uzdevumjoslā atlasiet jautājuma zīmes ikonu.

- **2.** Atlasiet **Mans piezīmjdators**, atlasiet cilni **Atjauninājumi** un pēc tam atlasiet **Meklēt atjauninājumus un ziņojumus**.
- **3.** Izpildiet ekrānā redzamos norādījumus.

### **Atjaunināšana, izmantojot Windows 10 S**

Lai atjauninātu programmas:

- **1.** Atlasiet **Sākt** un pēc tam atlasiet **Microsoft Store**.
- **2.** Atlasiet blakus meklēšanas lodziņam esošo sava konta profila attēlu, un pēc tam atlasiet **Lejupielādes un atjauninājumi**.
- **3.** Lapā **Lejupielādes un atjauninājumi**, atlasiet atjauninājumus un izpildiet ekrānā redzamos norādījumus.

Lai atjauninātu draiverus:

- **1.** Uzdevumjoslas meklēšanas lodziņā ierakstiet windows update iestatījumi un pēc tam atlasiet **Windows Update iestatījumi**.
- **2.** Noklikšķiniet uz **Check for updates** (Pārbaudīt, vai nav atjauninājumu).
	- **<sup>2</sup> PIEZĪME.** Ja Windows nevar atrast jaunu draiveri, dodieties uz ierīces ražotāja tīmekļa vietni un izpildiet norādījumus.

# <span id="page-30-0"></span>**Datora tīrīšana**

Lai datora tīrīšana būtu droša, lietojiet šādus līdzekļus:

- spirtu nesaturošu stikla tīrīšanas šķīdumu;
- ūdens un maigu ziepju šķīdumu;
- sausu mikrošķiedru tīrīšanas drāniņu vai zamšādas drāniņu (statisko elektrību neradošu drāniņu, kas nesatur eļļu);
- statisko elektrību neradošas auduma salvetes.

**A UZMANĪBU!** Neizmantojiet spēcīgus tīrīšanas līdzekļus vai dezinficējošās salvetes, jo tie var neatgriezeniski sabojāt jūsu datoru. Ja nezināt, vai tīrīšanas līdzeklis ir paredzēts drošai datora tīrīšanai, iepazīstieties ar produkta saturu, lai pārliecinātos, vai tajā nav tādu sastāvdaļu kā spirts, acetons, amonija hlorīds, metilēna hlorīds, ūdeņraža peroksīds, ligroīns un ogļūdeņražus saturoši šķīdinātāji.

Šķiedraini materiāli, piemēram, papīra dvieļi, var saskrambāt datora virsmas. Skrambājumos laika gaitā var uzkrāties netīrumi un tīrīšanas līdzekļi.

### **Tīrīšanas procedūra**

Lai drošā veidā tīrītu datoru, veiciet šajā sadaļā norādītās darbības.

- **BRĪDINĀJUMS!** Lai izvairītos no elektriskās strāvas trieciena vai komponentu bojājumiem, nekādā gadījumā netīriet datoru, kad tas ir ieslēgts.
	- **1.** Izslēdziet datoru.
	- **2.** Atvienojiet datoru no maiņstrāvas avota.
	- **3.** Atvienojiet visas ārējās ierīces, kurām ir pievienota strāvas padeve.
- **UZMANĪBU!** Lai izvairītos no iekšējo komponentu bojājumiem, nesmidziniet tīrīšanas līdzekļus vai šķidrumus tieši uz datora virsmām. Uz virsmas nokļuvis šķidrums var izraisīt neatgriezeniskus iekšējo komponentu bojājumus.

### **Displeja tīrīšana**

Saudzīgi noslaukiet displeju ar mīkstu bezplūksnu drānu, kas ir samitrināta spirtu nesaturošā stikla tīrīšanas līdzeklī. Pirms displeja aizvēršanas pārliecinieties, vai tas ir sauss.

#### **Sānu virsmu un vāka tīrīšana**

Sānu virsmu un vāka tīrīšanai izmantojiet mīkstu mikrošķiedru drānu vai zamšādas drānu, kas ir samitrināta kādā no iepriekš norādītajiem tīrīšanas līdzekļiem, vai piemērotu vienreiz lietojamo salveti.

**PIEZĪME.** Tīrot datora vāku, veiciet apļveida kustības, lai labāk notīrītu netīrumus un nosēdumus.

### **Tastatūras vai peles tīrīšana (tikai dažiem produktiem)**

**BRĪDINĀJUMS!** Lai samazinātu elektrotraumu gūšanas vai iekšējo komponentu bojājuma risku, tastatūras tīrīšanai nelietojiet putekļsūcēju. Putekļsūcējs uz tastatūras virsmas var atstāt mājsaimniecības netīrumus.

**UZMANĪBU!** Lai izvairītos no iekšējo komponentu bojājumiem, nepieļaujiet šķidruma iekļūšanu starp taustiniem.

- <span id="page-31-0"></span>● Tastatūras un peles tīrīšanai izmantojiet mīkstu mikrošķiedru drānu vai zamšādas drānu, kas ir samitrināta kādā no iepriekš norādītajiem tīrīšanas līdzekļiem.
- Lai nepieļautu taustiņu iestrēgšanu un no tastatūras spraugām iztīrītu putekļus, plūksnas un citas daļiņas, izmantojiet saspiesta gaisa balonu ar salmiņa uzgali.

# **Datora sagatavošana ceļojumam vai transportēšanai**

Ja dators ir jāņem līdzi ceļojumā vai jātransportē, ņemiet vērā šos padomus par aparatūras drošību.

- Lai datoru sagatavotu ceļojumam vai transportēšanai:
	- dublējiet datorā esošo informāciju ārējā diskdzinī;
	- izņemiet visus diskus un visas ārējās datu nesēju kartes, piemēram, atmiņas kartes;
	- izslēdziet un pēc tam atvienojiet visas ārējās ierīces;
	- izslēdziet datoru.
- Paņemiet līdzi savas informācijas dublējumu. Glabājiet dublējumu atsevišķi no datora.
- Ceļojot gaisā, pārvadājiet datoru kā rokas bagāžu; to nedrīkst reģistrēt kopā ar pārējo bagāžu.
- **A UZMANĪBU!** Izvairieties no diska pakļaušanas magnētiskajam laukam. Drošības ierīces ar magnētisko lauku ir lidostas drošības ierīces, kurām jādodas cauri, kā arī drošības zižļi. Lidostas slīdošās lentes un līdzīgas drošības ierīces, kas pārbauda rokas bagāžu, magnētiskā lauka vietā izmanto rentgenstarus un tādējādi nevar sabojāt diskus.
- Ja lidojuma laikā domājat izmantot datoru, ieklausieties lidmašīnā atskaņotajā informācijā, kad tiek atļauta datoru izmantošana. Datora izmantošanas iespējas lidojuma laikā nosaka aviokompānija.
- Ja dators vai diskdzinis jānosūta, izmantojiet piemērotu aizsargiepakojumu un atzīmējiet kā "FRAGILE" (PLĪSTOŠS).
- Dažās vidēs bezvadu ierīču lietošana var būt aizliegta. Šādi ierobežojumi var pastāvēt lidmašīnās, slimnīcās, sprāgstvielu tuvumā un bīstamās vietās. Ja neesat pārliecināts, kādi noteikumi attiecas uz jūsu datorā esošās bezvadu ierīces lietošanu, pirms datora ieslēgšanas lūdziet atbildīgajām personām atļauju to izmantot.
- Ja ceļojat uz ārzemēm, ievērojiet tālāk minētos ieteikumus.
	- Pārbaudiet, kādi ir ar datoriem saistītie muitas noteikumi katrā no ceļojuma maršruta valstīm un reģioniem.
	- Noskaidrojiet, kādas prasības strāvas vadam un adapterim ir katrā atrašanās vietā, kur domājat izmantot datoru. Spriegums, frekvence un kontaktdakšas konfigurācija var atšķirties.
		- **BRĪDINĀJUMS!** Lai mazinātu elektriskās strāvas trieciena, aizdegšanās vai iekārtas bojājumu risku, nemēģiniet pieslēgt datoru, izmantojot citām ierīcēm paredzētus sprieguma pārveidošanas komplektus.

# <span id="page-32-0"></span>**7 Datora un informācijas nodrošināšana**

Šis dators ir aprīkots ar funkcijām, kas palīdz aizsargāt sistēmas integritāti un tās datus pret nepilnvarotu piekļuvi. Pārskatiet šīs funkcijas, lai nodrošinātu pareizu lietošanu.

# **Datora drošības līdzekļi**

#### **7-1. tabula. Datora riski un drošības līdzekļi**

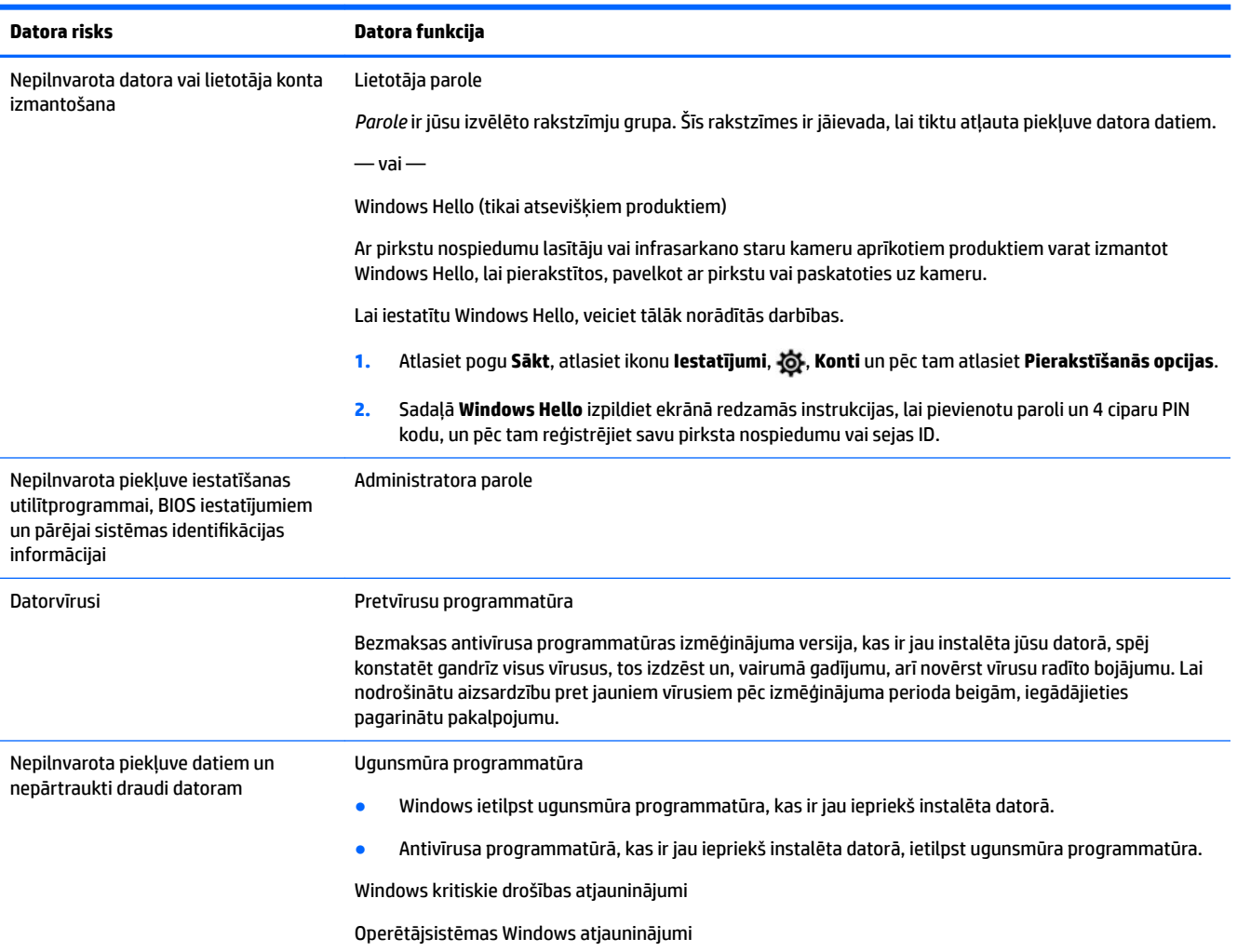

# <span id="page-33-0"></span>**8 Problēmu novēršana**

Šajās tabulās norādītas dažas problēmas, kuras var rasties datora instalēšanas, palaišanas vai lietošanas laikā, un ieteikti iespējamie risinājumi.

Lai saņemtu papildinformāciju par citām problēmu novēršanas iespējām, apmeklējiet vietni <http://www.hp.com/support> un izpildiet norādījumus, lai atrastu savu produktu.

**PIEZĪME.** Ja jums ir problēmas kādas perifērijas ierīces, piemēram, monitora vai printera ar jūsu datorā, skatiet plašāku informāciju par problēmu novēršanu produkta ražotāja nodrošinātajā dokumentācijā.

# **Datoru nevar palaist**

#### **8-1. tabula. Datora problēmu pazīmes un risinājumi**

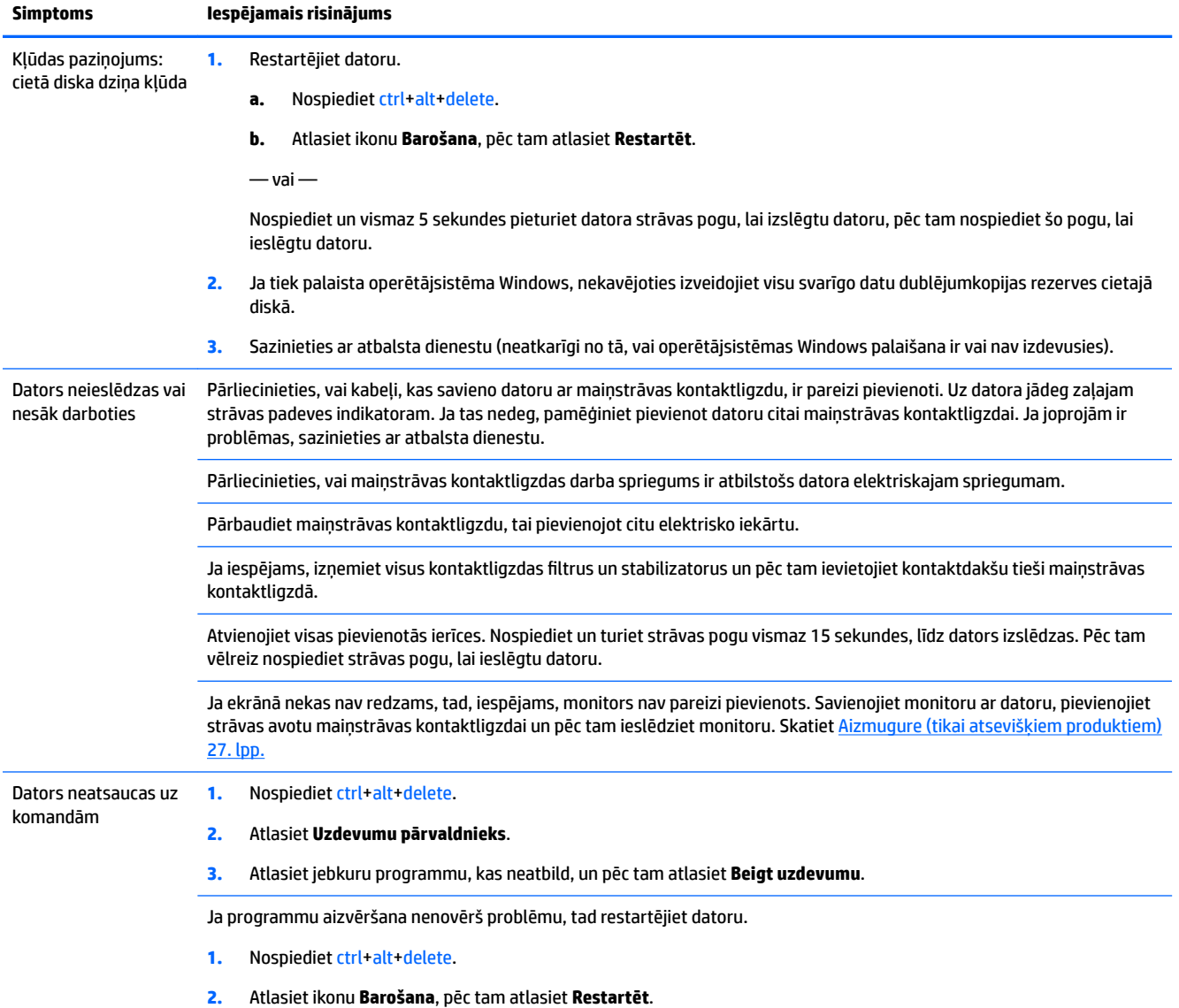

<span id="page-34-0"></span>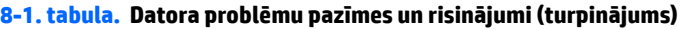

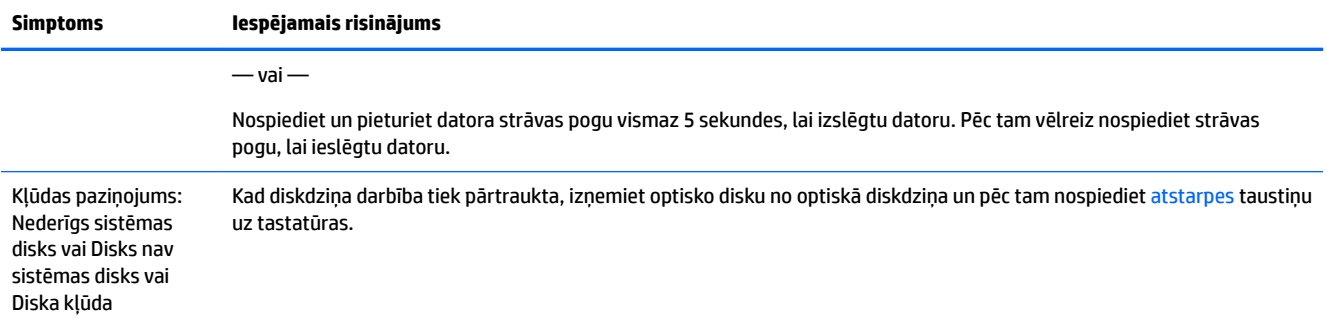

# **Strāva**

#### **8-2. tabula. Strāvas problēmu pazīmes un risinājumi**

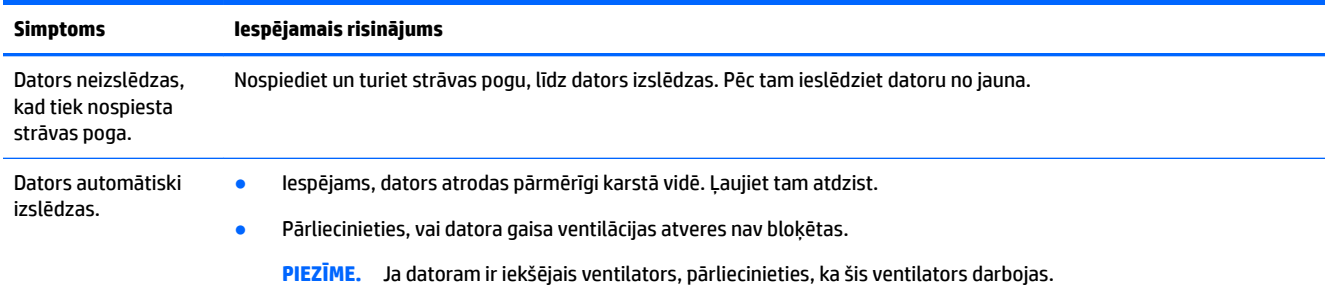

# **Aizmugure (tikai atsevišķiem produktiem)**

#### **8-3. tabula. Monitora problēmu pazīmes un risinājumi**

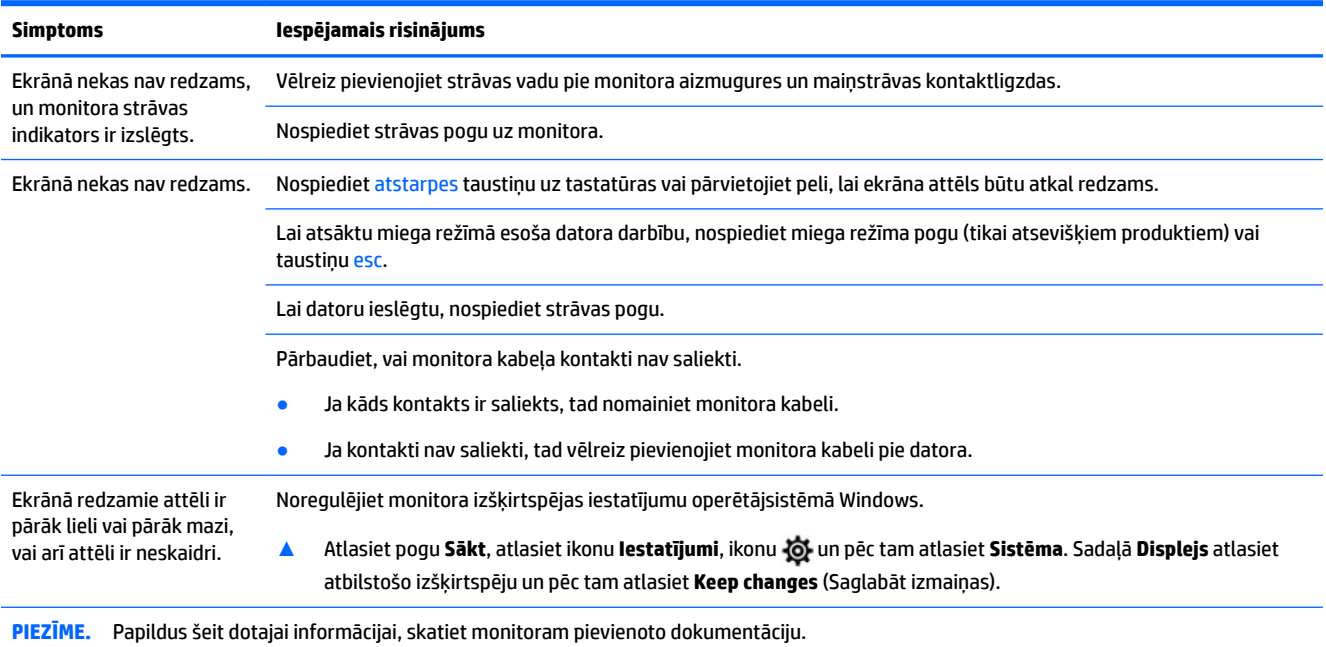

# <span id="page-35-0"></span>**Tastatūra un pele (ar vadu)**

#### **8-4. tabula. Tastatūras un peles (ar vadu) problēmu pazīmes un risinājumi**

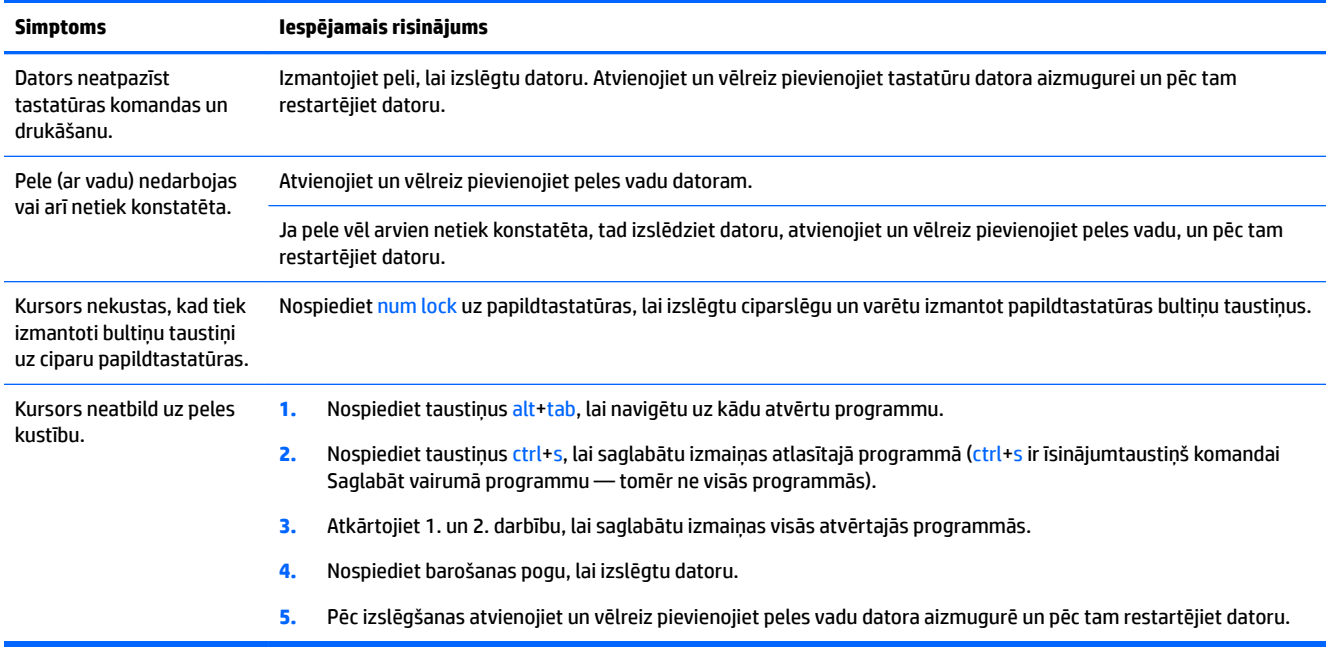

# **Tastatūra un pele (bezvadu)**

#### **8-5. tabula. Tastatūras un peles (bezvadu) problēmu pazīmes un risinājumi**

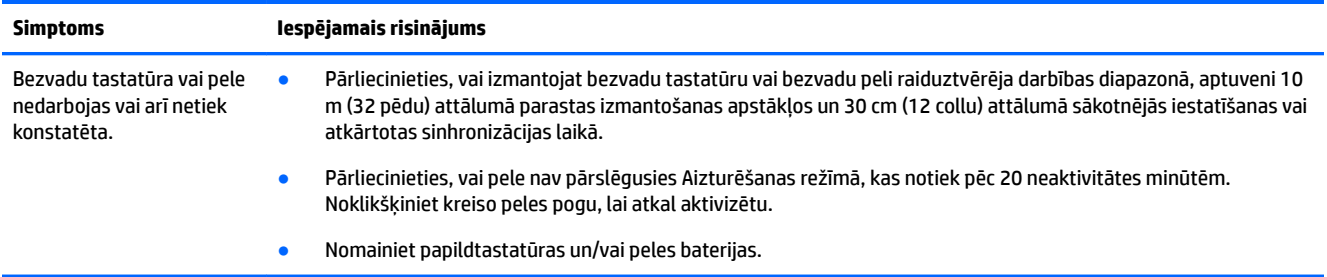

# **Skaļruņi un skaņa**

#### **8-6. tabula. Skaļruņa problēmu pazīmes un risinājumi**

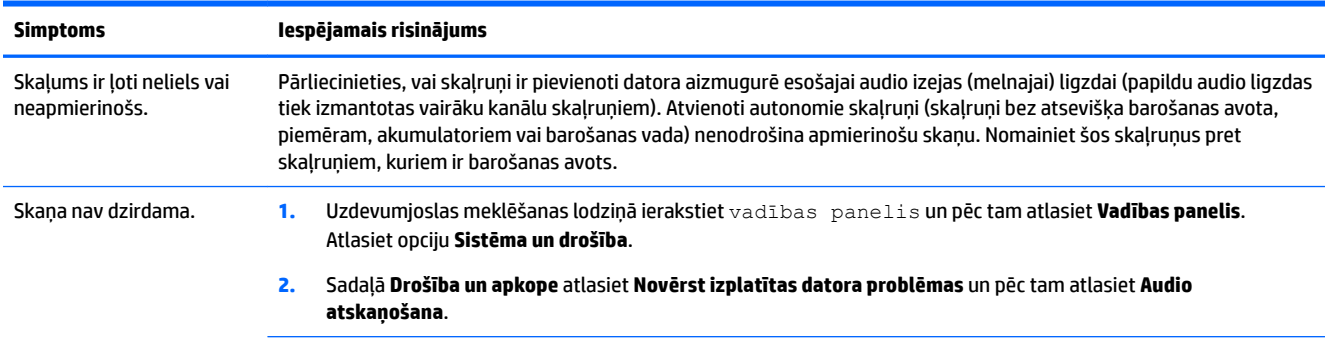

#### <span id="page-36-0"></span>**8-6. tabula. Skaļruņa problēmu pazīmes un risinājumi (turpinājums)**

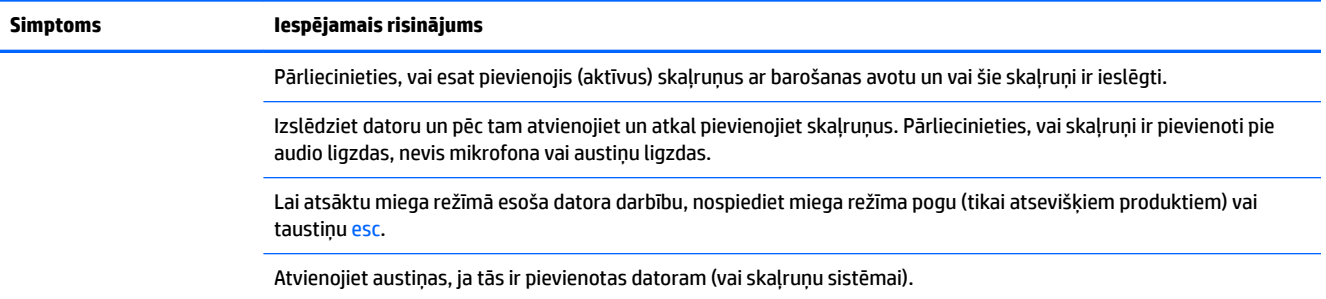

# **Piekļuve internetam**

#### **8-7. tabula. Interneta piekļuves problēmu pazīmes un risinājumi**

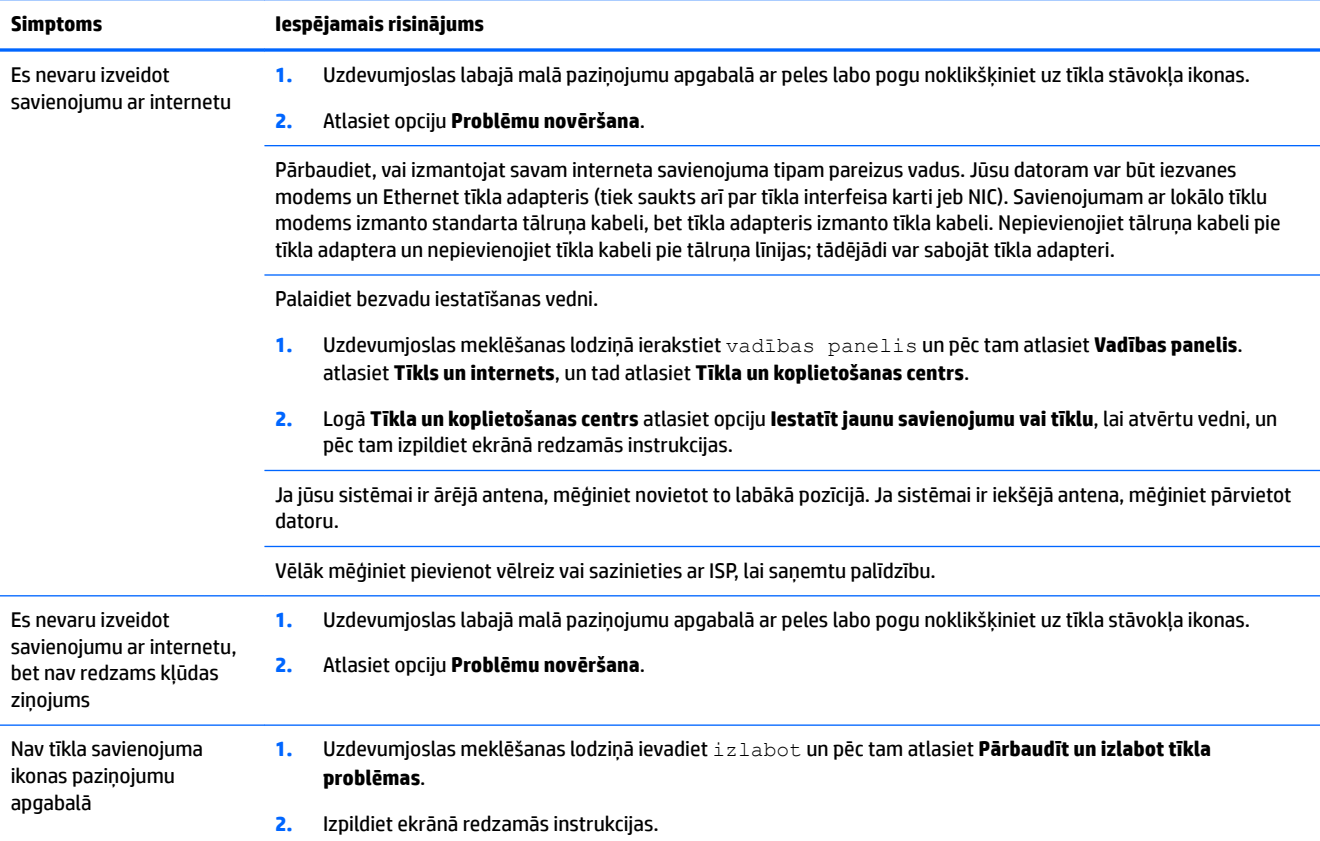

# **Programmatūras problēmu novēršana**

#### **8-8. tabula. Programmatūras problēmu pazīmes un risinājumi**

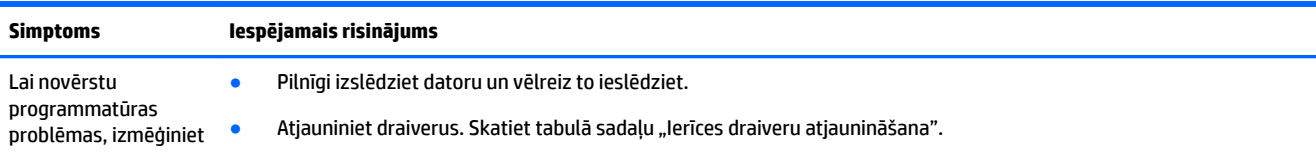

#### **8-8. tabula. Programmatūras problēmu pazīmes un risinājumi (turpinājums)**

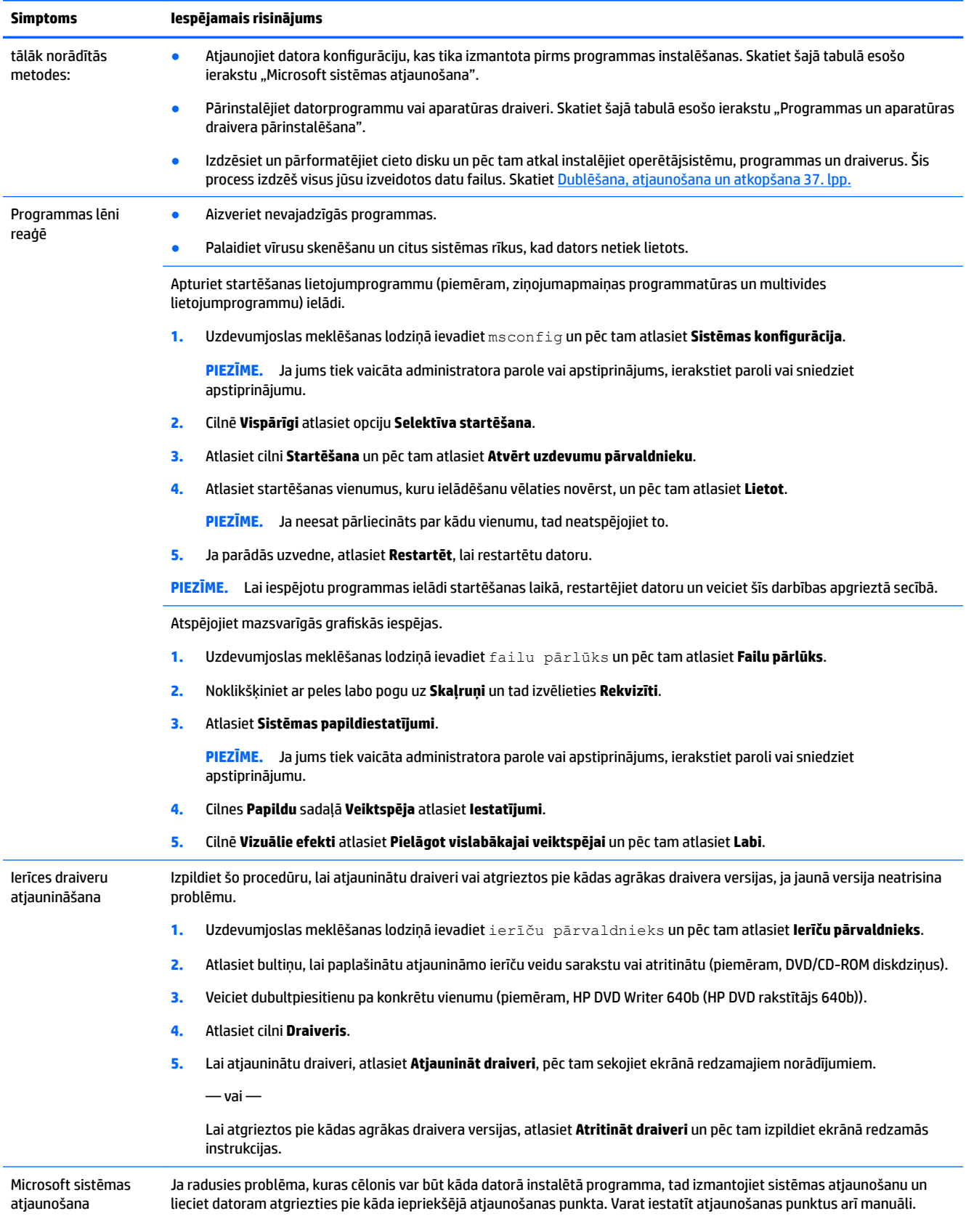

#### **8-8. tabula. Programmatūras problēmu pazīmes un risinājumi (turpinājums)**

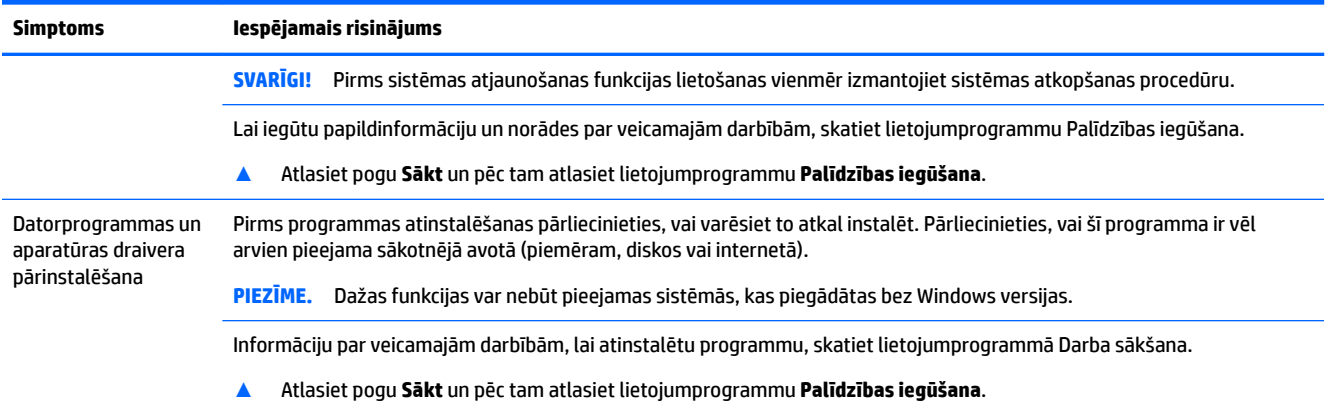

# <span id="page-39-0"></span>**9 HP PC Hardware Diagnostics izmantošana**

# **HP PC Hardware Diagnostics Windows lietošana (tikai dažiem produktiem)**

HP PC Hardware Diagnostics Windows ir uz Windows operētājsistēmu balstīta utilīta, kas ļauj veikt diagnostikas testus, lai noteiktu, vai datora aparatūra darbojas pareizi. Šis rīks darbojas Windows operētājsistēmā, lai diagnosticētu aparatūras kļūmes.

Ja rīks HP PC Hardware Diagnostics Windows nav instalēts jūsu datorā, vispirms lejupielādējiet un instalējiet to. Lai lejupielādētu rīku HP PC Hardware Diagnostics Windows, skatiet sadaļu Rīka HP PC Hardware [Diagnostics Windows lejupielāde](#page-40-0) 33. lpp.

Kad rīks HP PC Hardware Diagnostics Windows ir instalēts, veiciet tālāk norādītās darbības, lai piekļūtu tam no utilītas HP Palīdzība un atbalsts vai HP Support Assistant.

- **1.** Lai piekļūtu rīkam HP PC Hardware Diagnostics Windows no HP Palīdzība un atbalsts:
	- **a.** Atlasiet pogu **Sākt** un pēc tam atlasiet **HP Palīdzība un atbalsts**.
	- **b.** Atlasiet **HP PC Hardware Diagnostics Windows**.

 $-\mathsf{v}$ ai $-$ 

Lai piekļūtu rīkam HP PC Hardware Diagnostics Windows no utilītas HP Support Assistant:

- **a.** Meklēšanas lodziņā uzdevumjoslā ierakstiet support (atbalsts) un pēc tam atlasiet lietojumprogrammu **HP Support Assistant**.
	- $-\mathsf{v}$ ai $-$

Uzdevumjoslā atlasiet jautājuma zīmes ikonu.

- **b.** Atlasiet **Problēmu novēršana un labojumi**.
- **c.** Atlasiet **Diagnostika** un pēc tam atlasiet **HP PC Hardware Diagnostics Windows**.
- **2.** Atveroties šim rīkam, atlasiet vēlamo diagnostikas testa veidu un pēc tam izpildiet ekrānā redzamās instrukcijas.

**PIEZĪME.** Ja ir jāaptur diagnostikas tests, atlasiet **Atcelt**.

Ja rīks HP PC Hardware Diagnostics Windows konstatē kļūmi, kuras novēršanai ir jāveic aparatūras nomaiņa, tiek ģenerēts 24 ciparu kļūmes ID kods. Ekrānā tiek parādīta kāda no šīm opcijām:

- Tiek parādīta kļūmes ID saite. Atlasiet saiti un izpildiet ekrānā redzamos norādījumus.
- Tiek parādīts ātrās atbildes (QR) kods. Izmantojot mobilo ierīci, noskenējiet kodu un pēc tam izpildiet ekrānā redzamos norādījumus.
- Tiek parādīti norādījumi saziņai ar atbalsta dienestu. Izpildiet šos norādījumus.

## <span id="page-40-0"></span>**Rīka HP PC Hardware Diagnostics Windows lejupielāde**

- Rīka HP PC Hardware Diagnostics Windows lejupielādes norādījumi ir pieejami tikai angļu valodā.
- Lai lejupielādētu šo rīku, ir jāizmanto Windows dators, jo tiek piedāvāti tikai .exe formāta faili.

### **Jaunākās rīka HP PC Hardware Diagnostics Windows versijas lejupielāde**

Lai lejupielādētu rīku HP PC Hardware Diagnostics Windows, veiciet tālāk norādītās darbības.

- **1.** Dodieties uz vietni <http://www.hp.com/go/techcenter/pcdiags>. Tiek parādīta HP PC Diagnostics (HP datoru diagnostikas) mājaslapa.
- **2.** Atlasiet **Download HP Diagnostics Windows** (Lejupieladet HP Diagnostics Windows), un tad atlasiet atrašanas vietu sava datora vai USB zibatminas diska.

Šis rīks tiek lejupielādēts atlasītajā vietā.

### **Rīka HP Hardware Diagnostics Windows lejupielāde pēc produkta nosaukuma vai numura (tikai dažiem produktiem)**

**<sup>2</sup> PIEZĪME.** Daži produkti var pieprasīt programmatūras lejupielādi USB zibatmiņas diskdzinī, izmantojot produkta nosaukumu vai numuru.

Lai lejupielādētu HP PC Hardware Diagnostics Windows pēc produkta nosaukuma vai numura, veiciet tālāk norādītās darbības.

- **1.** Dodieties uz vietni [http://www.hp.com/support.](http://www.hp.com/support)
- **2.** Atlasiet **Iegūt programmatūru un draiverus**, atlasiet jūsu produkta veidu un pēc tam attēlotajā meklēšanas lodziņā ievadiet produkta nosaukumu vai numuru.
- **3.** Sadaļā **Diagnostika** atlasiet **Lejupielādēt** un pēc tam izpildiet ekrānā redzamos norādījumus, lai atlasītu attiecīgo Windows diagnostikas versiju, kura tiks lejupielādēta jūsu datorā vai USB diskā.

Šis rīks tiek lejupielādēts atlasītajā vietā.

### **Rīka HP PC Hardware Diagnostics Windows instalēšana**

Lai instalētu HP PC Hardware Diagnostics Windows, veiciet tālāk norādītās darbības.

**▲** Pārejiet uz jūsu datora mapi vai USB zibatmiņas diskdzini, kurā tika lejupielādēts .exe fails, veiciet dubultklikšķi uz .exe faila un pēc tam izpildiet ekrānā redzamās instrukcijas.

# **Rīka HP PC Hardware Diagnostics UEFI izmantošana**

**PIEZĪME.** Lai Windows 10 S datorā lejupielādētu un izveidotu HP UEFI atbalsta vidi, ir jāizmanto Windows dators un USB zibatmiņas diskdzinis, jo ir pieejami tikai .exe faili. Papildinformāciju skatiet sadaļā [Rīka HP PC](#page-41-0) [Hardware Diagnostics UEFI lejupielāde USB zibatmiņas diskdzinī](#page-41-0) 34. lpp.

Rīks HP PC Hardware Diagnostics UEFI (Vienotais paplašināmais aparātprogrammatūras interfeiss) ļauj palaist diagnostikas testus, lai noteiktu, vai datora aparatūra darbojas pareizi. Šis rīks darbojas ārpus operētājsistēmas, lai atdalītu aparatūras kļūmes no problēmām, ko radījusi operētājsistēma vai citi programmatūras komponenti.

Ja jūsu dators nesāknē operētājsistēmu Windows, varat izmantot rīku HP PC Hardware Diagnostics UEFI, lai diagnosticētu aparatūras problēmas.

<span id="page-41-0"></span>Ja rīks HP PC Hardware Diagnostics Windows konstatē kļūmi, kuras novēršanai ir jāveic aparatūras nomaiņa, tiek ģenerēts 24 ciparu kļūmes ID kods. Lai saņemtu palīdzību problēmas risināšanā:

**▲** Atlasiet **Saņemt atbalstu** un pēc tam izmantojiet mobilo ierīci, lai noskenētu QR kodu, kas tiek parādīts nākamajā ekrānā. HP klientu atbalsta un servisa centra lapa tiek parādīta ar jūsu kļūmes ID kodu un produkta numuru, kas ir aizpildīts automātiski. Izpildiet ekrānā redzamos norādījumus.

— vai —

Sazinieties ar atbalsta dienestu un norādiet kļūmes ID kodu.

- **PIEZĪME.** Lai hibrīddatorā startētu diagnostikas rīku, jūsu datoram ir jādarbojas piezīmjdatora režīmā un jums ir jāizmanto piezīmjdatoram pievienotā tastatūra.
- **PIEZĪME.** Ja diagnostikas tests ir jāaptur, nospiediet taustiņu esc.

### **HP PC Hardware Diagnostics UEFI startēšana**

Lai palaistu rīku HP PC Hardware Diagnostics UEFI, veiciet tālāk norādītās darbības.

- **1.** Ieslēdziet vai restartējiet datoru un ātri nospiediet taustiņu esc.
- **2.** Nospiediet taustiņu f2.

BIOS meklē trīs vietas diagnostikas rīkiem tālāk norādītajā secībā.

- **a.** Pievienotais USB zibatmiņas diskdzinis
- **PIEZĪME.** Lai USB zibatmiņas diskdzinī lejupielādētu datoru aparatūras diagnostikas rīku HP PC Hardware Diagnostics UEFI, skatiet sadaļu [Jaunākās rīka HP PC Hardware Diagnostics \(UEFI\)](#page-42-0) [versijas lejupielāde](#page-42-0) 35. lpp.
- **b.** Cietais disks
- **c.** BIOS
- **3.** Atveroties diagnostikas rīkam, atlasiet valodu un vēlamo diagnostikas testa veidu un pēc tam izpildiet ekrānā redzamās instrukcijas.

### **Rīka HP PC Hardware Diagnostics UEFI lejupielāde USB zibatmiņas diskdzinī**

Lejupielādēt rīku HP PC Hardware Diagnostics UEFI USB zibatmiņas diskdzinī var būt noderīgi šādās situācijās:

- HP PC Hardware Diagnostics UEFI nav iekļauts pirmsinstalācijas attēlā.
- HP PC Hardware Diagnostics UEFI nav iekļauts šajā HP rīku nodalījumā.
- Cietais disks ir bojāts.

**PIEZĪME.** Rīka HP PC Hardware Diagnostics UEFI lejupielādes instrukcijas ir pieejamas tikai angļu valodā, kā arī ir jāizmanto Windows dators, lai lejupielādētu un izveidotu HP UEFI atbalsta vidi, jo tiek piedāvāti tikai .exe faili.

### <span id="page-42-0"></span>**Jaunākās rīka HP PC Hardware Diagnostics (UEFI) versijas lejupielāde**

Lai USB zibatmiņas diskdzinī lejupielādētu datoru aparatūras diagnostikas rīka HP PC Hardware Diagnostics UEFI jaunāko versiju:

- **1.** Dodieties uz vietni <http://www.hp.com/go/techcenter/pcdiags>. Tiek parādīta HP PC Diagnostics (HP datoru diagnostikas) mājaslapa.
- **2.** Atlasiet **Download HP Diagnostics UEFI** (Lejupieladet HP Diagnostics UEFI) un pēc tam atlasiet **Run**  (Palaist).

### **Rīka HP PC Hardware Diagnostics UEFI lejupielāde pēc produkta nosaukuma vai numura (tikai dažiem produktiem)**

**<sup>2</sup> PIEZĪME.** Daži produkti var pieprasīt programmatūras lejupielādi USB zibatmiņas diskdzinī, izmantojot produkta nosaukumu vai numuru.

Lai pēc produkta nosaukuma vai numura (tikai dažiem produktiem) USB zibatmiņas diskdzinī lejupielādētu rīku HP PC Hardware Diagnostics UEFI, veiciet turpmāk norādītās darbības:

- **1.** Dodieties uz vietni [http://www.hp.com/support.](http://www.hp.com/support)
- **2.** Ievadiet produkta nosaukumu vai numuru, atlasiet savu datoru un pēc tam atlasiet savu operētājsistēmu.
- **3.** Sadaļā **Diagnostics** (Diagnostika) izpildiet ekrānā redzamās instrukcijas, lai atlasītu un lejupielādētu jūsu datoram vajadzīgo UEFI Diagnostics versiju.

# **Remote HP PC Hardware Diagnostics (Attālinātā HP datoru aparatūras diagnostika) UEFI iestatījumu (tikai dažiem produktiem) izmantošana**

Remote HP PC Hardware Diagnostics ir programmaparatūras (BIOS) funkcija, kas lejupielādē rīku HP PC Hardware Diagnostics (HP datoru aparatūras diagnostiku) UEFI jūsu datorā. Tā var veikt jūsu datora diagnostiku un pēc tam var augšupielādēt rezultātus iepriekš konfigurētā serverī. Lai iegūtu papildinformāciju par rīku Remote HP PC Hardware Diagnostics (Attālinātā HP datoru aparatūras diagnostika) UEFI, dodieties uz <http://www.hp.com/go/techcenter/pcdiags>un pēc tam atlasiet **Uzzināt vairāk**.

### **Remote HP PC Hardware Diagnostics UEFI lejupielāde**

**<sup>2</sup> PIEZĪME.** Remote HP PC Hardware Diagnostics (HP attālinātā datoru aparatūras diagnostika) UEFI ir pieejama arī kā Softpaq, kuru iespējams lejupielādēt serverī.

### **Jaunākās rīka Remote HP PC Hardware Diagnostics UEFI versijas lejupielāde**

Lai lejupielādētu jaunāko Remote HP PC Hardware Diagnostics UEFI versiju, veiciet tālāk norādītās darbības.

- **1.** Dodieties uz vietni <http://www.hp.com/go/techcenter/pcdiags>. Tiek parādīta HP PC Diagnostics (HP datoru diagnostikas) mājaslapa.
- **2.** Atlasiet **Download Remote Diagnostics** un pēc tam atlasiet **Run** (Palaist).

### <span id="page-43-0"></span>**Rīka Remote HP PC Hardware Diagnostics UEFI lejupielāde, izmantojot produkta nosaukumu vai numuru**

**<sup>2</sup> PIEZĪME.** Dažiem produktiem var būt jālejupielādē programmatūra, izmantojot produkta nosaukumu vai numuru.

Lai lejupielādētu Remote HP PC Hardware Diagnostics UEFI pēc produkta nosaukuma vai numura, veiciet tālāk norādītās darbības.

- **1.** Dodieties uz vietni [http://www.hp.com/support.](http://www.hp.com/support)
- **2.** Atlasiet **Iegūt programmatūru un draiverus**, atlasiet jūsu produkta veidu, ievadiet produkta nosaukumu vai numuru attēlotajā meklēšanas lodziņā, izvēlieties savu datoru un pēc tam atlasiet savu operētājsistēmu.
- **3.** Sadaļā **Diagnostics** (Diagnostika) izpildiet ekrānā redzamās instrukcijas, lai atlasītu un lejupielādētu produktam vajadzīgo **Remote UEFI** (Attālinātais UEFI) versiju.

### **Remote HP PC Hardware Diagnostics UEFI iestatījumu pielāgošana**

Izmantojot Remote HP PC Hardware Diagnostics iestatīšanu utilītā Computer Setup (Datora iestatīšana) (BIOS), jūs varat veikt šādus pielāgojumus:

- **Iestatīt bez uzraudzības strādājošas diagnostikas grafiku. Varat arī uzsākt diagnostiku nekavējoties** interaktīvā režīmā, atlasot **Execute Remote HP PC Hardware Diagnostics** (Īstenot attālināto HP datoru aparatūras diagnostiku).
- Nosakiet vietu diagnostikas rīku lejupielādei. Šī funkcija nodrošina piekļuvi rīkiem HP tīmekļa vietnē vai serverī, kas iepriekš konfigurēts izmantošanai. Jūsu datoram, lai palaistu attālināto diagnostiku, nav nepieciešama tradicionālā vietējā krātuve (piemēram, diskdzinis vai USB zibatmiņas diskdzinis).
- Iestatīt vietu pārbaudes rezultātu glabāšanai. Varat arī iestatīt lietotāja vārdu un paroli iestatījumos, ko izmanto augšupielādēm.
- Parādīt iepriekš veikto diagnostiku statusa informāciju.

Lai pielāgotu rīka Remote HP PC Hardware Diagnostics (Attālinātā HP datoru aparatūras diagnostika) UEFI iestatījumus, veiciet tālāk norādītās darbības.

- **1.** Ieslēdziet vai restartējiet datoru un, kad tiek parādīts HP logotips, nospiediet taustiņu f10, lai atvērtu utilītu Computer Setup (Datora iestatīšana).
- **2.** Atlasiet **Advanced** (Papildu) un pēc tam atlasiet **Settings** (Iestatījumi).
- **3.** Veiciet savu pielāgošanas lietotāja vajadzībām atlasi.
- **4.** Atlasiet **Main** (Galvenais) un pēc tam **Save Changes and Exit** (Saglabāt izmaiņas un iziet), lai saglabātu iestatījumus.

Izmaiņas stāsies spēkā pēc datora restartēšanas.

# <span id="page-44-0"></span>**10 Dublēšana, atjaunošana un atkopšana**

Šajā nodaļā ir sniegta informācija par tālāk norādītajiem procesiem, kas ir standarta procedūra lielākajai daļai produktu.

- **Personas informācijas dublēšana** jūs varat izmantot Windows rīkus, lai dublētu jūsu personas informāciju (skatiet sadaļu Windows rīku lietošana 37. lpp.).
- **Atjaunošanas punkta izveide** jūs varat izmantot Windows rīkus, lai izveidotu atjaunošanas punktu (skatiet sadaļu Windows rīku lietošana 37. lpp.).
- **Atkopšanas datu nesēja izveide** (tikai dažiem produktiem) jūs varat izmantot rīku HP Cloud Recovery Download Tool (tikai dažiem produktiem), lai izveidotu atkopšanas datu nesēju (skatiet sadaļu [Rīka HP](#page-45-0) [Cloud Recovery Download Tool lietošana, lai izveidotu atkopšanas datu nesēju \(tikai dažiem produktiem\)](#page-45-0) [38. lpp.\)](#page-45-0).
- **Atjaunošana un atkopšana** Windows piedāvā vairākas opcijas, kā atjaunot informāciju no dublējuma, atsvaidzināt datoru un atiestatīt datoru tā sākotnējā stāvoklī (skatiet sadaļu Windows rīku lietošana 37. lpp.).
- **IZ SVARĪGI!** Ja planšetdatorā izmantosiet atkopšanas procedūras, planšetdatora akumulatora uzlādes līmenim pirms atkopšanas procesa sākšanas ir jābūt vismaz 70 %.

**SVARĪGI!** Ja jums ir planšetdators ar atvienojamu tastatūru, pirms jebkādu atkopšanas procesu veikšanas pievienojiet planšetdatoru tastatūras pamatnei.

# **Informācijas dublēšana un atkopšanas datu nesēja izveide**

### **Windows rīku lietošana**

**SVARĪGI!** Windows ir vienīgā opcija, kas ļauj jums dublēt jūsu personas informāciju. Ieplānojiet regulāru dublēšanu, lai novērstu informācijas zudumu.

Varat izmantot Windows rīkus, lai dublētu personas informāciju, kā arī izveidotu sistēmas atjaunošanas punktus un atkopšanas datu nesēju.

**PIEZĪME.** Ja datora krātuves ietilpība ir 32 GB vai mazāka, Microsoft sistēmas atjaunošana pēc noklusējuma ir atspējota.

Lai iegūtu papildinformāciju un norādes par veicamajām darbībām, skatiet lietojumprogrammu Palīdzības iegūšana.

- **1.** Atlasiet pogu **Sākt** un pēc tam atlasiet lietojumprogrammu **Palīdzības iegūšana**.
- **2.** Ievadiet veicamo uzdevumu.
- **PIEZĪME.** Lai piekļūtu lietojumprogrammai Palīdzības iegūšana, jābūt izveidotam savienojumam ar internetu.

### <span id="page-45-0"></span>**Rīka HP Cloud Recovery Download Tool lietošana, lai izveidotu atkopšanas datu nesēju (tikai dažiem produktiem)**

Varat izmantot rīku HP Cloud Recovery Download Tool, lai izveidotu HP atkopšanas datu nesēju sāknējamā USB zibatmiņā.

Lai lejupielādētu rīku:

**▲** Dodieties uz Microsoft Store un meklējiet HP Cloud Recovery.

Lai iegūtu detalizētu informāciju, apmeklējiet vietni <http://www.hp.com/support>, meklējiet HP Cloud Recovery un pēc tam atlasiet "HP personālajiem datoriem – Cloud Recovery rīka izmantošana (Windows 10, 7)."

**PIEZĪME.** Ja nevarat pats izveidot atkopšanas datu nesēju, sazinieties ar atbalsta dienestu, lai iegūtu atkopšanas diskus. Dodieties uz vietni<http://www.hp.com/support>, atlasiet valsti vai reģionu un pēc tam izpildiet ekrānā redzamās instrukcijas.

# **Atjaunošana un atkopšana**

### **Atjaunošana, atiestatīšana un atsvaidzināšana, izmantojot Windows rīkus**

Windows piedāvā vairākas opcijas datora atjaunošanai, atiestatīšanai un atsvaidzināšanai. Plašāku informāciju skatiet sadaļā [Windows rīku lietošana](#page-44-0) 37. lpp.

### **Atkopšana, izmantojot HP atkopšanas datu nesēju**

HP atkopšanas dati tiek izmantoti, lai atjaunotu sākotnējo operētājsistēmu un rūpnīcā instalētās programmatūras lietojumprogrammas. Dažos produktos, to var izveidot sāknējamā USB zibatmiņas diskdzinī, izmantojot rīku HP Cloud Recovery Download Tool. Plašāku informāciju skatiet sadaļā Rīka HP Cloud Recovery Download Tool lietošana, lai izveidotu atkopšanas datu nesēju (tikai dažiem produktiem) 38. lpp..

**PIEZĪME.** Ja nevarat pats izveidot atkopšanas datu nesēju, sazinieties ar atbalsta dienestu, lai iegūtu atkopšanas diskus. Dodieties uz vietni<http://www.hp.com/support>, atlasiet valsti vai reģionu un pēc tam izpildiet ekrānā redzamās instrukcijas.

Lai atkoptu sistēmu, veiciet tālāk norādītās darbības.

**▲** Ievietojiet HP atkopšanas datu nesēju un pēc tam restartējiet datoru.

### **Datora sāknēšanas secības maiņa**

Ja dators netiek restartēts, izmantojot HP atkopšanas datu nesēju, jūs varat mainīt datora sāknēšanas secību. Tā ir ierīču secība BIOS sarakstā, kurā dators meklē startēšanas informāciju. Varat mainīt atlasi uz optisko diskdzini vai USB zibatmiņas disku atkarībā no jūsu HP atkopšanas datu nesēja atrašanās vietas.

Lai izmainītu sāknēšanas secību, veiciet tālāk norādītās darbības.

- **SVARĪGI!** Planšetdatoram ar noņemamu tastatūru pirms šo darbību veikšanas pievienojiet planšetdatoru tastatūras pamatnei.
	- **1.** Ievietojiet HP atkopšanas datu nesēju.
	- **2.** Piekļūstiet sistēmas **Startēšanas** izvēlnei.

Datoriem vai planšetdatoriem ar pievienotu tastatūru:

**▲** Ieslēdziet vai restartējiet datoru vai planšetdatoru, ātri nospiediet taustiņu esc un pēc tam nospiediet taustiņu f9, lai skatītu sāknēšanas opcijas.

Planšetdatoriem bez tastatūras:

**▲** Ieslēdziet vai restartējiet planšetdatoru, ātri nospiediet un turiet skaļuma palielināšanas pogu, pēc tam atlasiet taustiņu **f9**.

 $-\nu$ ai $-$ 

Ieslēdziet vai restartējiet planšetdatoru, ātri nospiediet un turiet skaļuma samazināšanas pogu, pēc tam atlasiet taustiņu **f9**.

**3.** Atlasiet optisko diskdzini vai USB zibatmiņas disku, kuru izmantosit sāknēšanai, un pēc tam izpildiet ekrānā redzamās instrukcijas.

# <span id="page-47-0"></span>**11 Specifikācijas**

# **Ekspulatācijas specifikācijas**

**PIEZĪME.** Lai noteiktu precīzas datora elektriskās strāvas nominālvērtības, skatiet datora nominālvērtību uzlīmi, kas atrodas uz datora ārējās virsmas.

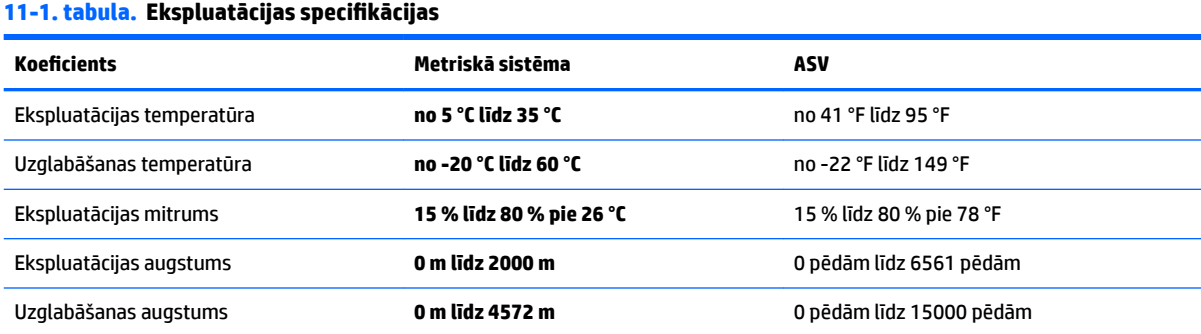

# <span id="page-48-0"></span>**12 Elektrostatiskā izlāde**

Elektrostatiskā izlāde ir statiskās elektrības atbrīvošanās, diviem objektiem saskaroties, piemēram, trieciens, ko var saņemt, šķērsojot paklāju un pieskaroties metāla durvju rokturim.

Statiskās elektrības izlāde no pirkstiem vai citiem strāvas vadītājiem var sabojāt elektroniskās sastāvdaļas.

- **SVARĪGI!** Lai izvairītos no datora vai diska bojājumiem vai informācijas zuduma, ievērojiet tālāk norādītos piesardzības pasākumus.
	- Ja noņemšanas vai uzstādīšanas instrukcijās ir pieprasīts atvienot datoru, vispirms pārliecinieties, vai tas ir pareizi iezemēts.
	- Glabājiet komponentus to elektrostatiski drošajos konteinerus, līdz esat gatavs tos uzstādīt.
	- Izvairieties no pieskaršanās kontaktiem, vadiem un shēmām. Iespējami mazāk pieskarieties elektroniskajiem komponentiem.
	- Izmantojiet nemagnētiskus darbarīkus.
	- Pirms aiztiekat komponentus, izlādējiet statisko elektrību, pieskaroties nekrāsotai metāla virsmai.
	- Ja noņemat komponentu, novietojiet to elektrostatiski drošā konteinerā.

# <span id="page-49-0"></span>**13 Pieejamība**

# **HP un pieejamība**

HP strādā pie tā, lai daudzveidība, iekļaušana un darba/dzīves līdzsvars kļūtu par uzņēmuma darbības pamatprinicipiem, tādēļ šīs vērtības atspoguļojas ikvienā uzņēmuma aktivitātē. HP cenšas radīt iekļaujošu vidi, kas orientējas uz cilvēku un iespaidīgo tehnoloģiju iespēju savienošanu visā pasaulē.

### **Nepieciešamo tehnoloģijas rīku atrašana**

Tehnoloģijas var atklāt jūsu cilvēcisko potenciālu. Palīgtehnoloģijas palīdz pārvarēt šķēršļus un ļauj baudīt neatkarīgu dzīvesveidu mājās, darbā un kopienā. Palīgtehnoloģijas palīdz palielināt, uzturēt un uzlabot elektronisko un informācijas tehnoloģiju funkcionālo kapacitāti. Papildinformāciju skatiet sadaļā [Vislabāko](#page-50-0)  [palīgtehnoloģiju atrašana](#page-50-0) 43. lpp..

### **HP apņemšanās**

HP ir apņēmies nodrošināt produktus un pakalpojumus, kas ir pieejami personām ar invaliditāti. Šī apņemšanās ir saistīta ar uzņēmuma daudzveidības atbalstīšanas mērķiem un palīdz nodrošināt, ka tehnoloģiju priekšrocības ir pieejamas visiem.

HP pieejamības mērķis ir izstrādāt, ražot un reklamēt tādus produktus un pakalpojumus, ko efektīvi var izmantot ikviens, tostarp cilvēki ar invaliditāti, to darot vai nu patstāvīgi, vai arī ar atbilstošu palīgierīču starpniecību.

Lai sasniegtu šo mērķi, pieejamības politikā ir noteikti septiņi galvenie uzdevumi, uz kuriem tiks orientētas HP darbības. Tiek sagaidīts, ka visi HP vadītāji un darbinieki atbalstīs šos uzdevumus un piedalīsies to īstenošanā atbilstoši saviem amatiem un pienākumiem.

- Palielināt informētību par pieejamības problēmām HP ietvaros un nodrošināt darbiniekiem apmācības, kas nepieciešamas, lai izstrādātu, ražotu, reklamētu un nodrošinātu visiem pieejamus produktus un pakalpojumus.
- Izveidot pieejamības pamatnostādnes attiecībā uzproduktiem un pakalpojumiem un pieprasīt, lai produktu izstrādes grupas atskaitās par šo pamatnostādņu īstenošanu, ja tas ir iespējams konkurences, tehnisku vai ekonomisku apstākļu dēļ.
- Iesaistīt personas ar invaliditāti pieejamības pamatnostādņu izveidē, kā arī produktu un pakalpojumu izstrādē un testēšanā.
- Dokumentēt informāciju par pieejamības līdzekļiem un pieejamā formā publiskot informāciju par HP produktiem un pakalpojumiem.
- Izveidot sadarbības attiecības ar vadošo palīgtehnoloģiju un risinājumu pakalpojumu sniedzējiem.
- Atbalstīt iekšējus un ārējus pētniecības un izstrādes pasākumus, kas uzlabo HP produktiem un pakalpojumiem būtiskas palīgtehnoloģijas.
- Atbalstīt un sniegt ieguldījumu ar pieejamības jomu saistītu rūpniecības standartu un pamatnostādņu pilnveidošanā.

## <span id="page-50-0"></span>**Starptautiskā pieejamības profesionāļu asociācija (IAAP)**

IAAP ir bezpeļņas asociācija, kuras darbība ir vērsta uz pieejamības jomas pilnveidošanu ar tīklošanas, izglītības un sertifikācijas palīdzību. Tās uzdevums ir palīdzēt pieejamības jomas profesionāļiem izveidot un attīstīt viņu karjeru un veiksmīgāk rosināt organizācijas iekļaut pieejamības risinājumus viņu produktos un infrastruktūrā.

HP, kas ir viens no šīs asociācijas dibinātājiem, apvienoja spēkus ar citām organizācijām, lai attīstītu pieejamības nozari. Šī apņemšanās atbalsta HP pieejamības mērķi – izstrādāt, ražot un reklamēt produktus un pakalpojumus, ko var efektīvi izmantot personas ar invaliditāti.

IAAP palielina uzņēmuma profesionalitāti, visā pasaulē apvienojot privātpersonas, studentus un organizācijas, kuras vēlas mācīties viena no otras. Ja vēlaties iegūt papildinformāciju, apmeklējiet vietni <http://www.accessibilityassociation.org>, lai pievienotos tiešsaistes kopienai, abonētu biļetenus un uzzinātu vairāk par dalības iespējām.

### **Vislabāko palīgtehnoloģiju atrašana**

Lietotājiem, tostarp cilvēkiem ar invaliditāti vai ar vecumu saistītiem ierobežojumiem, vajadzētu nodrošināt iespēju sazināties, izpausties un uzzināt par notikumiem pasaulē, izmantojot tehnoloģijas. HP ir apņēmies palielināt informētību par pieejamības problēmām HP ietvaros un mūsu klientu un partneru vidū. Neatkarīgi no tā, vai tas ir liela izmēra fonts, kas atvieglo uzdevumu jūsu acīm, vai balss atpazīšana, kas ļauj jums atpūtināt rokas, vai jebkuras citas palīgtehnoloģijas, kas var palīdzēt jūsu konkrētajā situācijā — plašs dažādu palīgtehnoloģiju klāsts atvieglo HP produktu lietošanu. Kā izvēlēties palīgtehnoloģijas?

### **Jūsu vajadzību novērtēšana**

Tehnoloģijas var atklāt jūsu potenciālu. Palīgtehnoloģijas palīdz pārvarēt šķēršļus un ļauj baudīt neatkarīgu dzīvesveidu mājās, darbā un kopienā. Palīgtehnoloģijas (AT) palīdz palielināt, uzturēt un uzlabot elektronisko un informācijas tehnoloģiju funkcionālo kapacitāti.

Jūs varat izvēlēties no plaša palīgtehnoloģiju klāsta. Jūsu palīgtehnoloģiju novērtējumam vajadzētu ļaut jums novērtēt vairākus produktus, atbildēt uz jūsu jautājumiem un atvieglot jūsu situācijai piemērotāko risinājumu atlasi. Jūs uzzināsit, ka profesionāļi, kas ir kvalificēti veikt palīgtehnoloģiju novērtējumus, nāk no dažādām nozarēm, ietver personas, kurām ir fizioterapeita, ergoterapeita vai citas jomas licence vai sertifikāts. Arī citas personas, kurām nav sertifikātu vai licenču, var sniegt novērtēšanas informāciju. Jūs vēlēsieties uzzināt vairāk par privātpersonu pieredzi, zināšanu līmeni un atalgojumu, lai noteiktu, vai tie ir piemēroti jūsu vajadzībām.

### **HP produktu pieejamība**

Šajās saitēs sniegta informācija par dažādos HP produktos iekļautajiem pieejamības līdzekļiem un palīgtehnoloģijām, ja tādas ir pieejamas. Šie resursi palīdzēs jums atlasīt konkrētus palīgtehnoloģiju līdzekļus un produktus, kas ir piemērotākie jūsu situācijai.

- [HP Elite x3 pieejamības opcijas \(Windows 10 Mobile\)](http://support.hp.com/us-en/document/c05227029)
- [HP datori Windows 7 pieejamības opcijas](http://support.hp.com/us-en/document/c03543992)
- [HP datori Windows 8 pieejamības opcijas](http://support.hp.com/us-en/document/c03672465)
- [HP datori Windows 10 pieejamības opcijas](http://support.hp.com/us-en/document/c04763942)
- [HP Slate 7 planšetdatori pieejamības līdzekļu iespējošana jūsu HP planšetdatorā \(Android 4.1 / Jelly](http://support.hp.com/us-en/document/c03678316) [Bean\)](http://support.hp.com/us-en/document/c03678316)
- [HP SlateBook datori pieejamības līdzekļu iespējošana \(Android 4.3, 4.2 / Jelly Bean\)](http://support.hp.com/us-en/document/c03790408)
- <span id="page-51-0"></span>● [HP Chromebook datori – pieejamības līdzekļu iespējošana jūsu HP Chromebook vai Chromebox \(Chrome](https://support.google.com/chromebook/answer/177893?hl=en&ref_topic=9016892) [OS\)](https://support.google.com/chromebook/answer/177893?hl=en&ref_topic=9016892)
- [HP iepirkšanās perifērijas ierīces HP produktiem](http://store.hp.com/us/en/ContentView?eSpotName=Accessories&storeId=10151&langId=-1&catalogId=10051)

Ja jums nepieciešams papildu atbalsts saistībā ar jūsu HP produkta pieejamības līdzekļiem, skatiet sadaļu [Sazināšanās ar atbalsta dienestu](#page-53-0) 46. lpp.

Papildu saites uz ārējo partneru un piegādātāju tīmekļa vietnēm, kuri var sniegt papildu palīdzību:

- Microsoft Pieejamības informācija (Windows 7, Windows 8, Windows 10, Microsoft Office)
- [Google produktu pieejamības informācija \(Android, Chrome, Google lietojumprogrammas\)](https://www.google.com/accessibility/)
- [Palīgtehnoloģijas sakārtotas pēc veselības traucējumu tipa](http://www8.hp.com/us/en/hp-information/accessibility-aging/at-product-impairment.html)
- [Palīgtehnoloģijas sakārtotas pēc produkta tipa](http://www8.hp.com/us/en/hp-information/accessibility-aging/at-product-type.html)
- [Palīgtehnoloģiju pārdevēji un produktu apraksti](http://www8.hp.com/us/en/hp-information/accessibility-aging/at-product-descriptions.html)
- [Palīgtehnoloģiju nozares asociācija \(ATIA\)](http://www.atia.org/)

# **Standarti un tiesību akti**

### **Standarti**

Federālo iepirkuma noteikumu (FAR) standartu 508. sadaļu sagatavoja ASV Pieejamības padome, lai noteiktu informācijas un komunikācijas tehnoloģiju (IKT) pieejamību personām ar fiziskiem, maņu orgānu vai garīgiem traucējumiem. Standarti satur tehniskus kritērijus, kas raksturīgi dažāda veida tehnoloģijām, kā arī uz veiktspēju balstītas prasības, kas koncentrējas uz attiecīgo produktu funkcionālajām iespējām. Noteikti kritēriji tiek piemēroti lietojumprogrammām un operētājsistēmām, uz tīmekli balstītai informācijai un lietojumprogrammām, datoriem, telekomunikāciju produktiem, video un multividei, un autonomiem slēgtiem produktiem.

### **Pilnvara 376 – EN 301 549**

Standartu EN 301 549 pilnvaras 376 ietvaros izveidoja Eiropas Savienība, kā pamatu IKT produktu publiskajam iepirkumam paredzētai tiešsaistes rīkkopai. Standarts nosaka funkcionālas pieejamības prasības, kas attiecas uz IKT produktiem un pakalpojumiem, tajā ietvertas arī testēšanas procedūras un katrai pieejamības prasībai atbilstošās novērtēšanas metodes.

### **Tīmekļa satura pieejamības pamatnostādnes (WCAG)**

Tīmekļa satura pieejamības pamatnostādnes (WCAG), kas iekļautas W3C Tīmekļa pieejamības iniciatīvā (WAI), palīdz tīmekļa vietņu izstrādātājiem un attīstītājiem izveidot vietnes, kas ir atbilstošākas personu ar invaliditāti un ar vecumu saistītiem ierobežojumiem vajadzībām. Tīmekļa satura pieejamības pamatnostādnes attīsta visa veida tīmekļa satura (teksta, attēlu, audio un video) un tīmekļa lietojumprogrammu pieejamību. Tīmekļa satura pieejamības pamatnostādņu ievērošanu iespējams precīzi pārbaudīt, tāsir viegli saprotamas un izmantojamas, kā arī sniedz tīmekļa vietņu izstrādātājiem iespējas ieviest jauninājumus. Tīmekļa satura pieejamības pamatnostādnes ir apstiprinātas arī ar nosaukumu [ISO/IEC](http://www.iso.org/iso/iso_catalogue/catalogue_tc/catalogue_detail.htm?csnumber=58625/)  [40500:2012.](http://www.iso.org/iso/iso_catalogue/catalogue_tc/catalogue_detail.htm?csnumber=58625/)

Tīmekļa satura pieejamības pamatnostādnēs īpaša uzmanība vērsta uz tīmekļa piekļuves šķēršļiem, ar kuriem saskaras lietotāji ar redzes, dzirdes, fiziskiem, garīgiem vai neiroloģiskiem traucējumiem un vecāka gadu gājuma tīmekļa lietotāji ar pieejamības nepieciešamībām. Tīmekļa satura pieejamības pamatnostādnēs ir sniegts pieejama satura raksturojums.

- <span id="page-52-0"></span>● **Uztverams** (piemēram, runājot par teksta alternatīvām — attēliem, titriem — audio, izskata pielāgošanas iespējām un krāsu kontrastu).
- **Darbināms** (runājot par tastatūras piekļuvi, krāsu kontrastu, ievades laiku, izvairīšanos no lēkmes un navigācijas iespējām).
- **Saprotams** (runājot par salasāmību, paredzamību un ievades palīdzību).
- **Robusts** (piemēram, runājot par saderību ar palīgtehnoloģijām).

### **Likumi un noteikumi**

IT un informācijas pieejamība ir kļuvusi par jomu, kurā tiesību aktu nozīme arvien paaugstinās. Tālāk norādītās saites sniedz informāciju par galvenajiem tiesību aktiem, noteikumiem un standartiem.

- **[Latvija](http://www8.hp.com/us/en/hp-information/accessibility-aging/legislation-regulation.html#united-states)**
- [Kanāda](http://www8.hp.com/us/en/hp-information/accessibility-aging/legislation-regulation.html#canada)
- **[Eiropa](http://www8.hp.com/us/en/hp-information/accessibility-aging/legislation-regulation.html#europe)**
- [Apvienotā Karaliste](http://www8.hp.com/us/en/hp-information/accessibility-aging/legislation-regulation.html#united-kingdom)
- **[Austrālija](http://www8.hp.com/us/en/hp-information/accessibility-aging/legislation-regulation.html#australia)**
- [Visā pasaulē](http://www8.hp.com/us/en/hp-information/accessibility-aging/legislation-regulation.html#worldwide)

# **Noderīgi avoti un saites saistībā ar pieejamību**

Turpmāk minētās organizācijas var būt noderīgs informācijas avots invaliditātes un ar vecumu saistītu ierobežojumu jomā.

**<sup>2</sup> PIEZĪME.** Šis nav pilnīgs saraksts. Šīs organizācijas ir minētas tikai informatīviem nolūkiem. HP neuzņemas atbildību par informāciju vai kontaktinformāciju, kuru jūs varat atrast internetā. Šajā lapā ievietotais saraksts nav apstiprināts HP.

### **Organizācijas**

- American Association of People with Disabilities (AAPD) (Amerikas Personu ar invaliditāti asociācija)
- The Association of Assistive Technology Act Programs (ATAP) (Palīgtehnoloģiju likuma programmu asociācija)
- Hearing Loss Association of America (HLAA) (Amerikas Dzirdi zaudējušo asociācija)
- Informācijas tehnoloģiju tehniskās palīdzības un apmācības centrs (ITTATC)
- **Lighthouse International**
- National Association of the Deaf (Nacionālā Nedzirdīgo asociācija)
- National Federation of the Blind (Nacionālā Neredzīgo asociācija)
- Ziemeļamerikas Rehabilitācijas inženierzinātņu un palīgtehnoloģiju sabiedrība (RESNA)
- Telecommunications for the Deaf and Hard of Hearing, Inc. (TDI)
- W3C Tīmekļa pieejamības iniciatīva (WAI)

## <span id="page-53-0"></span>**Izglītības iestādes**

- Kalifornijas štata Universitāte (CSUN)
- Viskonsinas Universitāte Medisona, "Trace Center"
- Minesotas Universitātes datoru pielāgošanas programma

### **Citi ar invaliditāti saistīti avoti**

- ADA (Likums par amerikāņu ar invaliditāti tiesībām) tehniskās palīdzības programma
- ILO Starptautiskais uzņēmējdarbības un invaliditātes tīkls
- **EnableMart**
- Eiropas Invaliditātes forums
- **Job Accommodation Network**
- **Microsoft Enable**

### **HP saites**

[Mūsu sazināšanās veidlapa tīmekļa vietnē](https://h41268.www4.hp.com/live/index.aspx?qid=11387)

[HP komforta un drošības rokasgrāmata](http://www8.hp.com/us/en/hp-information/ergo/index.html)

[HP publiskā sektora pārdošana](https://government.hp.com/)

# **Sazināšanās ar atbalsta dienestu**

**PIEZĪME.** Atbalsts ir pieejams tikai angļu valodā.

- Klientiem, kuri ir kurli vai ar dzirdes problēmām un kuriem ir jautājumi par HP produktu tehnisko atbalstu vai pieejamību:
	- izmantojiet TRS/VRS/WebCapTel, lai piezvanītu (877) 656-7058 no pirmdienas līdz piektdienai no plkst. 6.00 līdz 21.00 pēc UTC-7 — ziemā un UTC-6 — vasarā.
- Klientiem ar cita veida invaliditāti vai ar vecumu saistītiem ierobežojumiem, kuriem ir jautājumi par JP produktu tehnisko atbalstu vai pieejamību, izvēlieties kādu no šīm opcijām:
	- zvaniet (888) 259-5707 no pirmdienas līdz piektdienai no plkst. 6.00 līdz 21.00 pēc UTC-7 ziemā un UTC-6 — vasarā;
	- aizpildiet [kontaktpersonas veidlapu, kas paredzēta personām ar invaliditāti vai ar vecumu](https://h41268.www4.hp.com/live/index.aspx?qid=11387)  [saistītiem ierobežojumiem](https://h41268.www4.hp.com/live/index.aspx?qid=11387).

# <span id="page-54-0"></span>**14 Atbalsta informācija**

# **Kā saņemt palīdzību**

HP atbalsta dienests var palīdzēt jums vislietderīgāk izmantot datoru. Jūs atradīsiet visu nepieciešamo, izmantojot datora rīkus un informāciju, kas pieejama vietnē, saņemama pa tālruni vai no vietējā izplatītāja.

Pirms sazināšanās ar HP atbalsta dienestu ir svarīgi, lai jau būtu sagatavota tālāk norādītā informācija.

- Modeļa numurs
- Produkta numurs
- Sērijas numurs
- Programmatūras versijas numurs
- **Operētājsistēma**
- legādes datums

Lūdzu, pierakstiet informāciju par savu izstrādājumu, lai tā būtu pieejama nākotnē.

Pirmos četrus saraksta elementus (modeļa numuru, produkta numuru, sērijas numuru un programmatūras versijas numuru) var atrast, izmantojot HP atbalsta informāciju. Uzdevumjoslas meklēšanas lodziņā ievadiet support (atbalsts) un pēc tam atlasiet lietotni **HP Support Assistant**.

Neaizmirstiet reģistrēties vietnē [http://www.hp.com/apac/register.](http://www.hp.com/apac/register)

# **Kā saņemt palīdzību**

- Lai saņemtu atbildes uz jautājumiem, kas saistīti ar aparatūru un programmatūru, izmantojiet lietojumprogrammu Darba sākšana. Atlasiet pogu **Sākt** un pēc tam atlasiet lietojumprogrammu **Palīdzības iegūšana**.
- HP Support Assistant lietošana Uzdevumjoslas meklēšanas lodziņā ievadiet support (atbalsts) un pēc tam atlasiet lietotni **HP Support Assistant**.

HP Support Assistant sniedz noderīgu informāciju par traucējummeklēšanu un diagnostiku, tostarp:

- tiešsaistes tērzēšana ar HP tehnisko darbinieku;
- atbalsta dienesta tālruņu numuri;
- HP servisa centru atrašanās vietas.
- Lai saņemtu palīdzību tiešsaistē, atveriet lapu<http://www.hp.com/support>.

Palīdzība pa tālruni tiek nodrošināta trīsdesmit (30) dienu laikā pēc datora iegādes, lai palīdzētu jums uzsākt tā izmantošanu. Pēc trīsdesmit (30) dienu paiešanas var tikt piemērota maksa, bet joprojām ir pieejams noderīgais atbalsts.

# <span id="page-55-0"></span>**Klientu atbalsts remonta veikšanai**

Ja jūsu datoram ir nepieciešams remonts vai detaļu nomaiņa, jums ir divas izvēles iespējas.

- Daudzi detaļu nomaiņu drīkst veikt klients. Šī ir ātrākā remonta veikšanas metode, jo daudzos gadījumos HP var nosūtīt jums vajadzīgo detaļu uz jūsu mājām vai biroju dažu dienu laikā. (Šī iespēja var nebūt pieejama visās valstīs un reģionos.)
- Ja nepieciešams remonts, HP atbalsta dienests noorganizēs visu datora remontam nepieciešamo.

Garantijas laikā šie pakalpojumi ir bezmaksas.

Uz garantiju ir attiecināmi daži ierobežojumi un izņēmumi (kā arī zināma svarīga informācija), kas ir aprakstīti rokasgrāmatā *HP Globāla ierobežotā garantija un tehniskais atbalsts*.

# **Pirms aparatūras atjaunināšanas**

Ja plānojat atjaunināt kaut kādu aparatūru, tad dariet to tikai pēc jaunā datora iestatīšanas. Norādījumus par datora iestatīšanu skatiet *Iestatīšanas instrukcijā*, *Ātrās iestatīšanas* plakātā vai sadaļā [Iepazīšanās ar datoru](#page-10-0) [3. lpp.](#page-10-0). Ja jums rodas problēmas ar sistēmas iestatīšanu un ieslēgšanu, nekavējoties sazinieties ar HP atbalsta dienestu, izmantojot šajā nodaļā iepriekš aprakstīto procedūru. Tas ir jāveic pirms mēģināšanas modernizēt sistēmu.

Pārplēšot drošības aizzīmogojumu datora aizmugurē, jūs apstiprināt, ka pirms jūsu mēģinājuma modernizēt sistēmu dators darbojās nevainojami. Pēc drošības aizzīmogojuma pārplēšanas uz datoru vietējo likumdošanas aktu atļautajā apmērā attiecas noteikumi un nosacījumi, kas iekļauti rokasgrāmatā *HP Globāla ierobežotā garantija un tehniskais atbalsts*.

# <span id="page-56-0"></span>**Alfabētiskais rādītājs**

#### **Simboli/Skaitļi**

508. sadaļā noteiktie pieejamības standarti [44](#page-51-0)

#### **A**

apkope programmu un draiveru atjaunināšana [22](#page-29-0) Ar strāvas padevi aprīkots USB SuperSpeed Plus ports, identificēšana [5](#page-12-0) AT (palīgtehnoloģijas) atrašana [43](#page-50-0) mērķis [42](#page-49-0) atbalsts [47](#page-54-0) atiaunošana [37](#page-44-0) atkopšana [37](#page-44-0) datu nesējs [38](#page-45-0) diski [38](#page-45-0) HP atkopšanas nodalījums [38](#page-45-0) USB zibatmiņas disks [38](#page-45-0) atkopšanas datu nesējs izveide, izmantojot rīku HP Cloud Recovery Download Tool [38](#page-45-0) izveide, izmantojot Windows rīkus [37](#page-44-0) audio [11](#page-18-0) austiņas [11](#page-18-0) HDMI audio [16](#page-23-0) mikrofonaustiņas [12](#page-19-0) mikrofoni [12](#page-19-0) skalruni [11](#page-18-0) skaņas iestatījumi [12](#page-19-0) augstas izšķirtspējas ierīces, pievienošana [16](#page-23-0), [17](#page-24-0), [18](#page-25-0) austiņas, pievienošana [11](#page-18-0) avoti, pieejamība [45](#page-52-0)

### **Ā**

ārējā monitora ports savienojuma izveide [15](#page-22-0)

#### **B**

bezvadu sakaru indikators [7](#page-14-0) bezvadu sakaru poga [7](#page-14-0)

bezvadu sakaru vadīklas operētājsistēma [7](#page-14-0) poga [7](#page-14-0) bezvadu tīkls (WLAN) darbības zona [9](#page-16-0) pievienošana [8](#page-15-0) publisks WLAN savienojums [8](#page-15-0) uzņēmuma WLAN savienojums [8](#page-15-0) Bluetooth ierīce [7](#page-14-0), [9](#page-16-0)

#### **C**

ceļošana, ņemot līdzi datoru [24](#page-31-0)

#### **D**

darbības taustiņi [19](#page-26-0) darbību taustiņi tastatūras pretgaisma [20](#page-27-0) datora apkope [23](#page-30-0) datora izslēgšana [4](#page-11-0) datora tīrīšana [23](#page-30-0) datora transportēšana [24](#page-31-0) dators drošības līdzekļi [25](#page-32-0) problēmu novēršana [26](#page-33-0) datu pārsūtīšana [18](#page-25-0) DisplayPort, USB C tipa identificēšana [6](#page-13-0) Divrežīmu DisplayPort ports savienojuma izveide [17](#page-24-0) drošības līdzekļi [25](#page-32-0) dublējumi [37](#page-44-0) dublēšana, izveide [37](#page-44-0)

### **E**

ekspluatācijas specifikācijas [40](#page-47-0) elektrostatiskā izlāde [41](#page-48-0)

### **F**

fn taustiņš [19](#page-26-0)

### **G**

GPS [9](#page-16-0)

#### **H**

HDMI ports savienojuma izveide [16](#page-23-0) HP 3D DriveGuard [21](#page-28-0) HP atkopšanas datu nesējs atkopšana [38](#page-45-0) HP mobilie platjoslas sakari IMEI numurs [9](#page-16-0) MEID numurs [9](#page-16-0) notiek aktivizēšana [9](#page-16-0) HP palīgtehnoloģiju politika [42](#page-49-0) HP PC Hardware Diagnostics UEFI lejupielāde [34](#page-41-0) lietošana [33](#page-40-0) startēšana [34](#page-41-0) HP PC Hardware Diagnostics Windows instalēšana [33](#page-40-0) lejupielāde [33](#page-40-0) lietošana [32](#page-39-0) HP Recovery Manager sāknēšanas problēmu novēršana [38](#page-45-0)

### **I**

IMEI numurs [9](#page-16-0) informācijas atrašana aparatūra [3](#page-10-0) programmatūra [3](#page-10-0) izslēgšana [4](#page-11-0)

#### **K**

kamera lietošana [11](#page-18-0) karstie taustiņi [19](#page-26-0) klientu atbalsta dienests, pieejamība [46](#page-53-0)

### **L**

lidmašīnas režīma taustiņš [8](#page-15-0), [20](#page-27-0) lidmašīnas režīms [8](#page-15-0)

#### **M**

MEID numurs [9](#page-16-0) mikrofonaustiņas, pievienošana [12](#page-19-0) mikrofons, pievienošana [12](#page-19-0)

Miracast [18](#page-25-0) mobilie platjoslas sakari IMEI numurs [9](#page-16-0) MEID numurs [9](#page-16-0) notiek aktivizēšana [9](#page-16-0)

#### **N**

nereaģējoša sistēma [4](#page-11-0)

### **O**

operētājsistēmas vadīklas [8](#page-15-0)

#### **P**

palīdzība un atbalsts [1,](#page-8-0) [47](#page-54-0) palīgtehnoloģijas (AT) atrašana [43](#page-50-0) mērķis [42](#page-49-0) pārsūtīt datus [18](#page-25-0) pieejamība [42](#page-49-0) pieejamības vajadzību novērtēšana [43](#page-50-0) pirkstu nospiedumi, reģistrēšana [25](#page-32-0) porti ārējais monitors [15](#page-22-0) HDMI [16](#page-23-0), [17](#page-24-0) USB [5](#page-12-0) USB C tipa [5](#page-12-0), [18](#page-25-0) USB C tipa SuperSpeed [6](#page-13-0) USB C tipa SuperSpeed Plus [6](#page-13-0) USB C tipa SuperSpeed ports un DisplayPort [13](#page-20-0) USB C tipa Thunderbolt [14](#page-21-0) USB C tipa Thunderbolt ports ar HP Sleep and Charge funkciju [6](#page-13-0) USB ports ar HP Sleep and Charge [5](#page-12-0) USB SuperSpeed [5](#page-12-0) USB SuperSpeed Plus [5](#page-12-0) VGA [15](#page-22-0) problēmu novēršana datoru nevar palaist [26](#page-33-0) displejs (monitors) [27](#page-34-0) Piekļuve internetam [29](#page-36-0) programmatūra [29](#page-36-0) skaļruņi un skaņa [28](#page-35-0) strāva [27](#page-34-0) tastatūra un pele (ar vadu) [28](#page-35-0) tastatūra un pele (bezvadu) [28](#page-35-0)

programmatūra diska tīrīšana [21](#page-28-0) disku defragmentētājs [21](#page-28-0) programmatūra Disk Cleanup [21](#page-28-0) programmatūra Disk Defragmenter [21](#page-28-0) programmu un draiveru atjaunināšana [22](#page-29-0) publisks WLAN savienojums [8](#page-15-0)

#### **R**

Remote HP PC Hardware Diagnostics UEFI iestatījumi lietošana [35](#page-42-0) pielāgošana [36](#page-43-0)

#### **S**

savienojuma izveide ar bezvadu tīklu [7](#page-14-0) savienojuma izveide ar LAN [10](#page-17-0) savienojuma izveide ar tīklu [7](#page-14-0) savienojuma izveide ar WLAN [8](#page-15-0) sāknēšanas secība, maiņa [38](#page-45-0) sistēmas atjaunošanas punkts, izveide [37](#page-44-0) skaļruņi savienojuma izveide [11](#page-18-0) skaņa. *Sk.* audio skaņas iestatījumi, lietošana [12](#page-19-0) standarti un tiesību akti, pieejamība [44](#page-51-0) Starptautiskā pieejamības profesionāļu asociācija [43](#page-50-0) SuperSpeed ports un DisplayPort savienošana ar USB C tipa [13](#page-20-0)

### **T**

tastatūras pretgaismas darbības taustiņš [20](#page-27-0) taustiņi lidmašīnas režīms [20](#page-27-0) Thunderbolt ports ar HP Sleep and Charge, USB C tipa identificēšana [6](#page-13-0) Thunderbolt, USB C tipa pievienošana [14](#page-21-0)

#### **U**

USB C tipa ports, identificēšana [5](#page-12-0) USB C tipa ports, pievienošana [13](#page-20-0), [14,](#page-21-0) [18](#page-25-0)

USB C tipa SuperSpeed Plus ports, identificēšana [6](#page-13-0) USB C tipa SuperSpeed ports, identificēšana [6](#page-13-0) USB C tipa Thunderbolt ports ar HP Sleep and Charge funkciju, identificēšana [6](#page-13-0) USB ports ar HP Sleep and Charge, identificēšana [5](#page-12-0) USB ports, identificēšana [5](#page-12-0) USB SuperSpeed ports, identificēšana [5](#page-12-0) uzņēmuma WLAN savienojums [8](#page-15-0) uzturēšana diska tīrīšana [21](#page-28-0) disku defragmentētājs [21](#page-28-0)

### **V**

vadu tīkls (LAN) [10](#page-17-0) VGA ports identifikācija [15](#page-22-0) savienojuma izveide [15](#page-22-0) video ārējā monitora ports [15](#page-22-0) bezvadu displeji [18](#page-25-0) DisplayPort ierīce [13](#page-20-0) Divrežīmu DisplayPort ports [17](#page-24-0) HDMI ports [16](#page-23-0) Thunderbolt porta ierīce [14](#page-21-0) USB C tipa [18](#page-25-0) VGA ports [15](#page-22-0) video, lietošana [12](#page-19-0)

#### **W**

Windows atkopšanas datu nesējs [37](#page-44-0) dublēšana [37](#page-44-0) sistēmas atjaunošanas punkts [37](#page-44-0) Windows Hello [11](#page-18-0) izmantošana [25](#page-32-0) Windows rīki, izmantošana [37](#page-44-0) WWAN ierīce [9](#page-16-0)

### **Z**

Zilās gaismas režīms, regulēšana [4](#page-11-0)